# Documentation

# **myPortal Smart**

Bedienungsanleitung

A31003-P3010-U100-22-19

**Siemens Enterprise Communications** www.siemens-enterprise.com

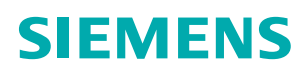

Unser Qualitäts- und Umweltmanagementsystem ist entsprechend den Vorgaben der ISO9001 und ISO14001 implementiert und durch ein externes Zertifizierungsunternehmen zertifiziert.

Copyright © Siemens Enterprise Communications GmbH & Co. KG 2013 Hofmannstr. 51, D-80200 München

Siemens Enterprise Communications GmbH & Co. KG is a Trademark Licensee of Siemens AG

Sachnummer: A31003-P3010-U100-22-19

Die Informationen in diesem Dokument enthalten lediglich allgemeine Beschreibungen bzw. Leistungsmerkmale, die je nach Anwendungsfall nicht immer in der beschriebenen Form zutreffen oder sich durch Weiterentwicklung der Produkte ändern können. Eine Verpflichtung, die jeweiligen Merkmale zu gewährleisten besteht nur, sofern diese ausdrücklich vertraglich zugesichert wurden. Liefermöglichkeiten und technische Änderungen vorbehalten.

OpenScape, OpenStage und HiPath sind eingetragene Warenzeichen der Siemens Enterprise Communications GmbH & Co. KG. Alle anderen Marken-, Produkt- und Servicenamen sind Warenzeichen oder eingetragene Warenzeichen ihrer jeweiligen Inhaber.

#### **Siemens Enterprise Communications** www.siemens-enterprise.com

# **Inhalt**

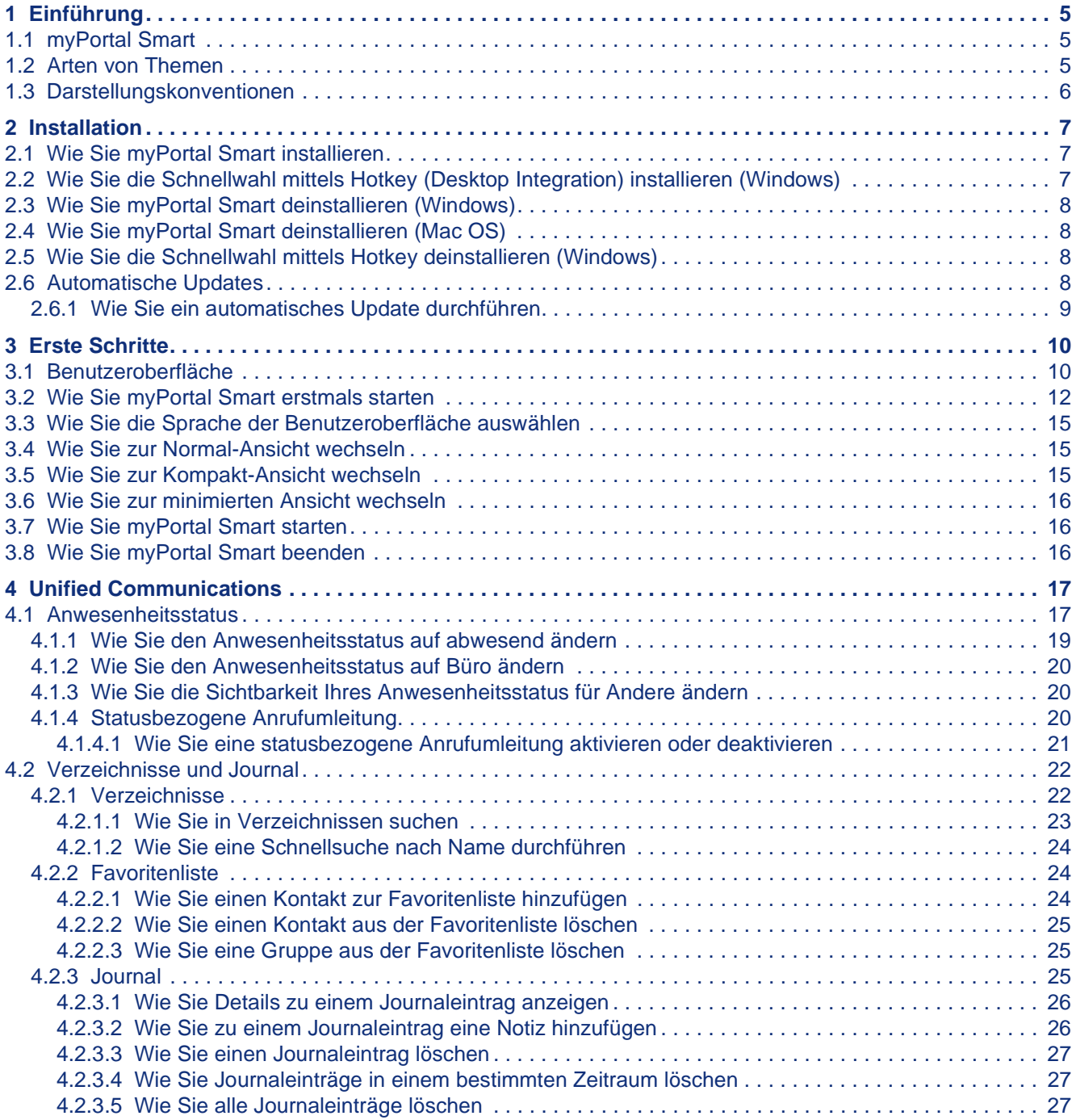

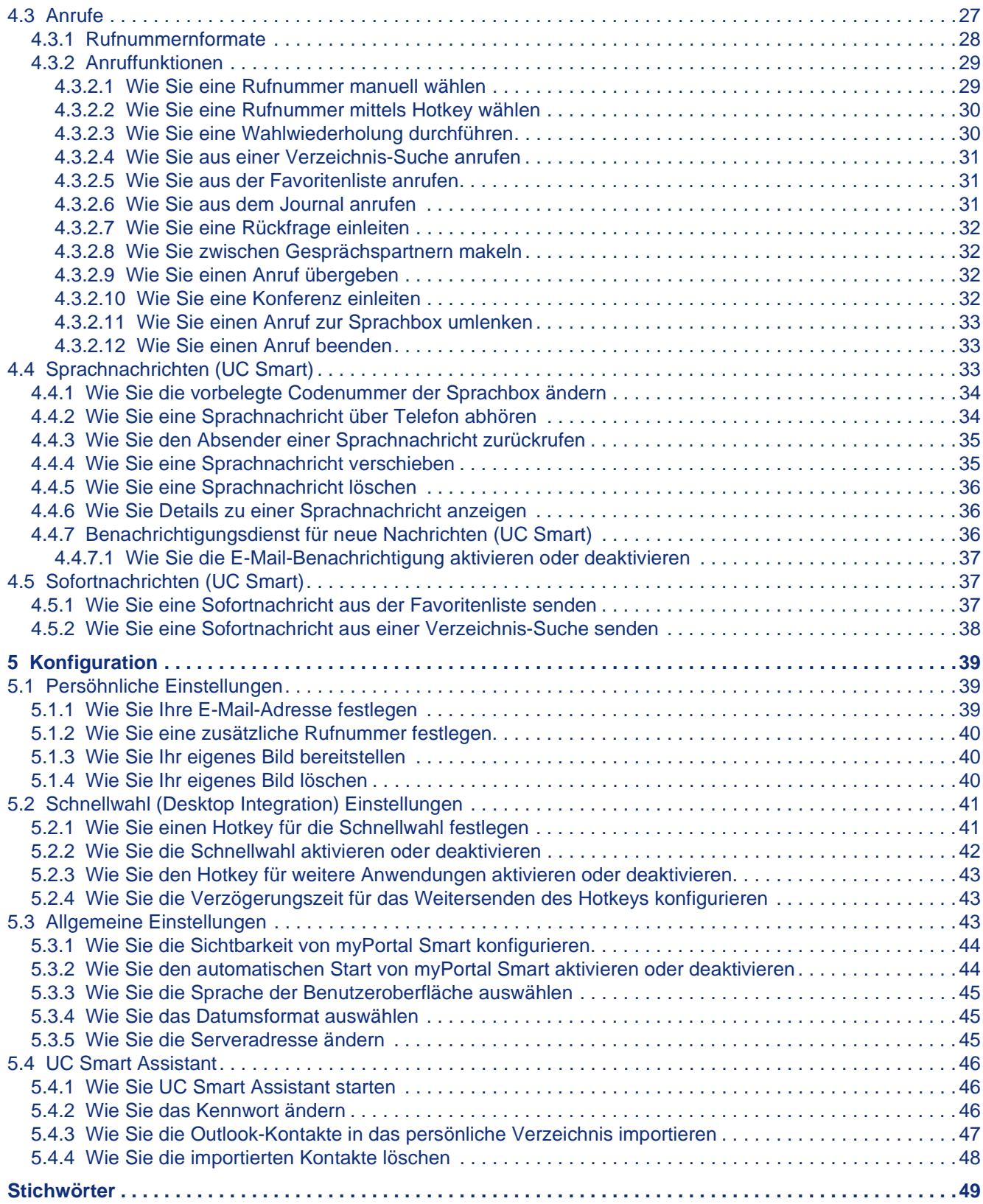

# <span id="page-4-0"></span>**1 Einführung**

<span id="page-4-3"></span>Diese Dokumentation richtet sich an Benutzer von myPortal Smart und beschreibt die Installation, Bedienung und Konfiguration.

## <span id="page-4-1"></span>**1.1 myPortal Smart**

myPortal Smart ist eine Adobe AIR basierte PC-Anwendung für Unified Communications mit dem Paket UC Smart. Neben komfortablen Wahlhilfen über Verzeichnisse und Favoriten sowie Informationen über den Anwesenheitsstatus von Teilnehmern haben Sie z. B. auch Zugriff auf Sprachnachrichten.

<span id="page-4-4"></span>myPortal Smart bietet folgende Leistungsmerkmale:

- **•** Anwesenheitsstatus
- **•** Statusbezogene Anrufumleitung
- **•** Verzeichnisse / Suche
- **•** Favoritenliste
- **•** Journal
- **•** Anruffunktionen
- **•** Sprachnachrichten
- **•** Sofortnachrichten

## <span id="page-4-2"></span>**1.2 Arten von Themen**

Die Arten von Themen umfassen Konzepte und Tasks:

<span id="page-4-5"></span>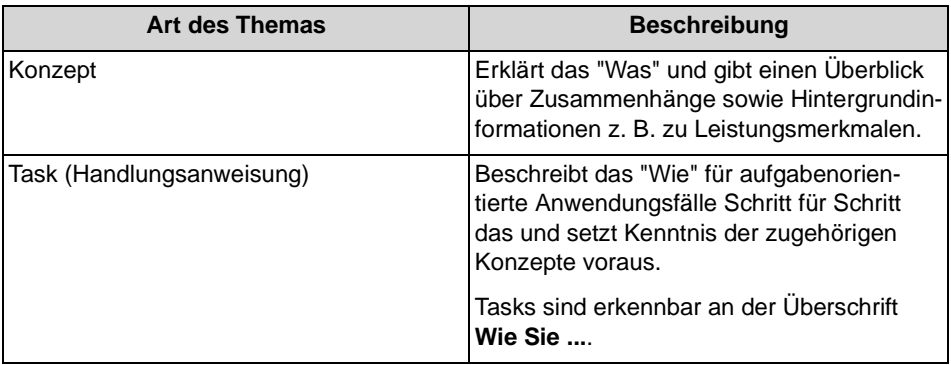

## <span id="page-5-0"></span>**1.3 Darstellungskonventionen**

Diese Dokumentation verwendet unterschiedliche Mittel zur Darstellung verschiedener Arten von Informationen.

<span id="page-5-1"></span>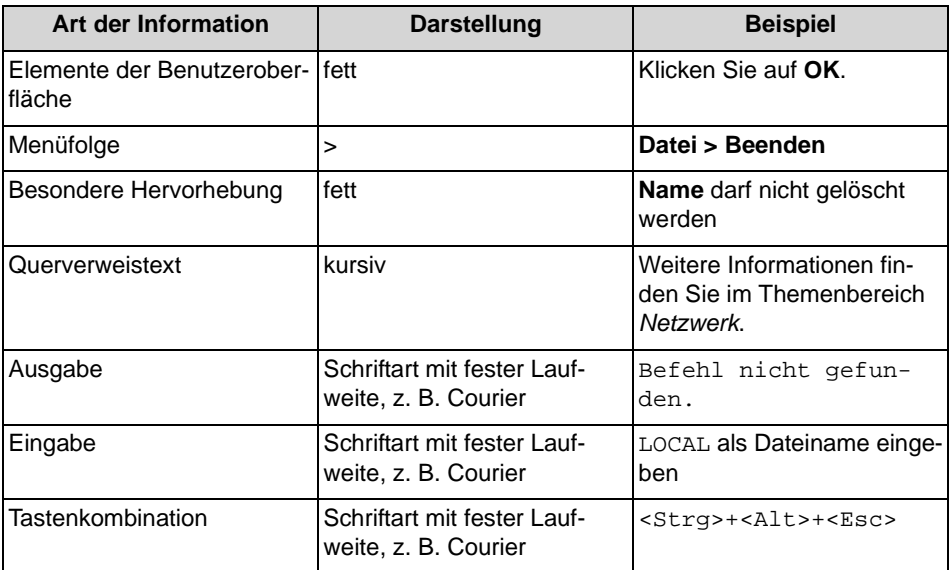

# <span id="page-6-0"></span>**2 Installation**

myPortal Smart kann unter Windows bzw. unter Mac OS installiert werden und unterstützt automatische Updates.

<span id="page-6-3"></span>Zusätzlich kann für Windows-Betriebssysteme die Software "OpenScape Business Desktop Integration" installiert werden. Damit kann eine in einer anderen Applikation markierte Rufnummer mittels Hotkey automatisch in myPortal Smart übernommen und gewählt werden.

## <span id="page-6-1"></span>**2.1 Wie Sie myPortal Smart installieren**

## *Voraussetzungen*

- *•* Der Administrator Ihres Kommunikationssystems hat Ihnen die Installationsdatei zur Verfügung gestellt.
- *•* Aktuelle Version von Adobe AIR ist installiert.
- *•* Sie verfügen über lokale Administrationsrechte.

## *Schritt für Schritt*

- *1)* Führen Sie die Installationsdatei SmartClient.air aus.
- *2)* Klicken Sie auf **Installieren**.
- *3)* Klicken Sie auf **Weiter**.

## *Nächste Schritte*

Starten Sie myPortal Smart.

## <span id="page-6-2"></span>**2.2 Wie Sie die Schnellwahl mittels Hotkey (Desktop Integration) installieren (Windows)**

## *Voraussetzungen*

- *•* Der Administrator Ihres Kommunikationssystems hat Ihnen die Desktop Integration Installationsdatei zur Verfügung gestellt.
- *•* myPortal Smart ist installiert.
- *•* Sie verfügen über lokale Administrationsrechte.

- *1)* Führen Sie die Desktop Integration Installationsdatei DesktopIntegration\_Setup.exe aus.
- *2)* Folgen Sie den Anweisungen des Installationsprogramms.

*3)* Nach erfolgreicher Installation ist Desktop Integration im Autostart-Menü aufgenommen und als Hörer-Symbol in der Taskleiste.

#### *Nächste Schritte*

Starten Sie myPortal Smart (falls noch nicht gestartet) und legen Sie unter **Einstellungen > Darstellung** einen Hotkey für die Schnellwahl fest.

## <span id="page-7-0"></span>**2.3 Wie Sie myPortal Smart deinstallieren (Windows)**

## *Schritt für Schritt*

- *1)* Schließen Sie myPortal Smart.
- *2)* Klicken Sie in der **Systemsteuerung** auf **Programme und Funktionen**.
- *3)* Klicken Sie im Kontextmenü des Eintrags **myPortal Smart** auf **Deinstallieren**.

## <span id="page-7-1"></span>**2.4 Wie Sie myPortal Smart deinstallieren (Mac OS)**

#### *Schritt für Schritt*

- *1)* Schließen Sie myPortal Smart.
- *2)* Klicken Sie in **Finder** auf **Programme**.
- *3)* Ziehen Sie **myPortal Smart** auf den **Papierkorb**.

## <span id="page-7-2"></span>**2.5 Wie Sie die Schnellwahl mittels Hotkey deinstallieren (Windows)**

#### *Schritt für Schritt*

- *1)* Schließen Sie myPortal Smart.
- *2)* Klicken Sie in der **Systemsteuerung** auf **Programme und Funktionen**.
- *3)* Klicken Sie im Kontextmenü des Eintrags **Desktop Integration** auf **Deinstallieren**.

## <span id="page-7-3"></span>**2.6 Automatische Updates**

Automatische Updates halten Clients auf dem neuesten Stand.

<span id="page-7-4"></span>Wenn ein Client feststellt, dass eine neuere Version als die gerade laufende vorliegt, wird diese entweder automatisch aktualisiert oder sie informiert den Benutzer über die Möglichkeit der Aktualisierung. Gegebenenfalls erscheint eine Meldung, dass der Benutzer eine Anwendung bzw. mehrere Anwendungen beenden muss um das automatische Update durchzuführen.

*INFO:* Es ist empfohlen, die angebotenen automatischen Updates unserer Clients stets durchzuführen. Dies gilt ebenso für Software, die für bestimmte Clients erforderlich ist.

## <span id="page-8-0"></span>**2.6.1 Wie Sie ein automatisches Update durchführen**

#### *Voraussetzungen*

- *•* Sie haben beim Starten von myPortal Smart eine Meldung erhalten wie: Eine aktualisierte Version der Anwendung kann aus dem Internet heruntergeladen werden.
- *•* Sie verfügen über lokale Administrationsrechte.

#### *Schritt für Schritt*

- *1)* Klicken Sie auf **Jetzt herunterladen**.
- *2)* Wählen Sie eine der folgenden Möglichkeiten:
	- **•** Wenn Sie das Update sofort durchführen möchten, klicken Sie auf **Jetzt installieren**.
	- **•** Wenn Sie das Update später durchführen möchten, klicken Sie auf **Nach dem Neustart**. Das Update wird beim nächsten Start von myPortal Smart durchgeführt.

*INFO:* Die Durchführung eines automatischen Updates führt zu einem Neustart von myPortal Smart.

# <span id="page-9-0"></span>**3 Erste Schritte**

<span id="page-9-3"></span>Erste Schritte beschreibt die Benutzeroberfläche und die gleich zu Beginn empfohlenen Tätigkeiten.

## <span id="page-9-1"></span>**3.1 Benutzeroberfläche**

Die Benutzeroberfläche bietet unterschiedliche Ansichten. Ihr eigener Anwesenheitsstatus sowie die Information über entgangene Anrufe bzw. neue Sprachnachrichten sind in jeder Ansicht sichtbar.

<span id="page-9-2"></span>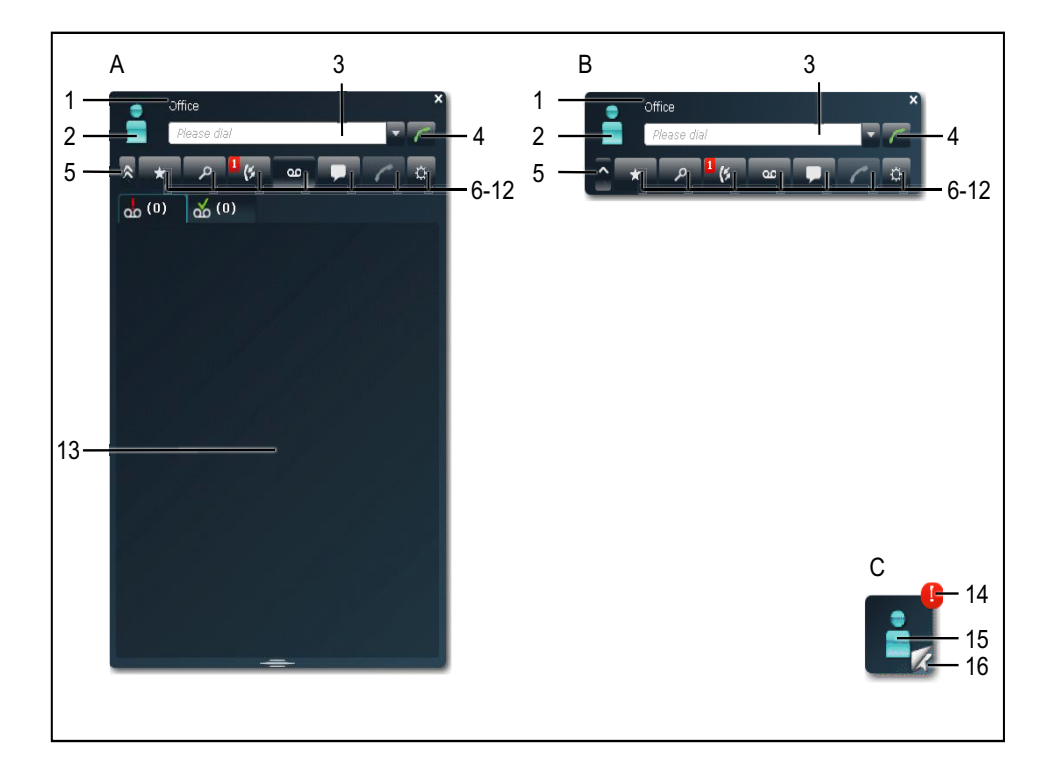

- A Normal-Ansicht
- B Kompakt-Ansicht wie Normal-Ansicht, jedoch ohne den Arbeitsbereich

wird automatisch aktiv beim Starten von myPortal Smart bzw. beim Beenden eines Gesprächs in der Normal-Ansicht

- C Minimierte Ansicht beansprucht nur geringen Platz
- 1 Titelleiste mit folgenden Elementen:
	- Ihr Anwesenheitsstatus (Text)
	- eventueller Informationstext zu Ihrem Anwesenheitsstatus
	- Schaltfläche **Schließen**
- 2 Symbol für Ihren Anwesenheitsstatus bietet Zugriff auf:
	- Ihren Anwesenheitsstatus (**meine Präsenz**)
	- Ihr Bild (**mein Foto**)
	- Ihre Profildaten (**mein Profil**), die im internen Verzeichnis erscheinen
- 3 Feld **Bitte Wählen** bietet folgende Funktionen:
	- Eingabefeld für zu wählende Rufnummer
	- Eingabefeld für zu suchenden Namen
	- Aufklappliste für Wahlwiederholung (bis zu 10 zuletzt benutzte Rufnummern)
- 4 Schaltfläche **Wählen**
- 5 Schaltfläche **Minimieren**
- 6 Hauptmenü: Registerkarte für Favoritenliste
- 7 Hauptmenü: Registerkarte **Verzeichnisse / Suche**
- 8 Hauptmenü: Registerkarte **Journal**

zeigt gegebenenfalls in einem roten Symbol die Anzahl neuer Elemente an

9 Hauptmenü: Registerkarte **Sprachnachrichten** (nur aktiv, wenn der Rufnummer eine Sprachbox zugewiesen ist)

zeigt gegebenenfalls in einem roten Symbol die Anzahl neuer Elemente an

10 Hauptmenü: Registerkarte **Sofortnachrichten**

zeigt gegebenenfalls in einem roten Symbol die Anzahl neuer Elemente an

- 11 Hauptmenü: Registerkarte **Anrufe**
- 12 Hauptmenü: Registerkarte **Einstellungen**
- 13 Arbeitsbereich

Die verfügbaren Informationen und Aktionen hängen von der gewählten Registerkarte ab. Das Anklicken eines Listeneintrags in Favoritenliste, Verzeichnisse, Journal bzw. Sprachnachrichten öffnet diesen in der Detailansicht. Die Detailansicht ermöglicht weitere Aktionen über Schaltflächen.

- 14 Symbol für entgangene Anrufe bzw. neue Sprachnachrichten
- 15 Symbol für Ihren Anwesenheitsstatus
- 16 Symbol für Favoritenliste

ermöglicht schnelles Anrufen von Favoriten

#### **Keine Verbindung zum System**

Wenn myPortal Smart keine Verbindung zum System hat, erscheint im Bereich des Symbols für Ihren Anwesenheitsstatus folgendes Symbol:

#### **PopUp-Fenster**

Bei Anrufen werden entsprechende Informationen und Schaltflächen entweder in einem PopUp-Fenster eingeblendet oder im Arbeitsbereich der Registerkarte **Anrufe** der Normal-Ansicht, falls diese gerade aktiv ist. Der Inhalt von PopUp-Fenstern kann durch Anklicken des Pfeil-Symbols in den Arbeitsbereich der Registerkarte **Anrufe** der Normal-Ansicht verlagert werden.

#### **Tooltips**

Tooltips sind kleine Fenster, mittels derer myPortal Smart weitere Informationen zu Objekten der grafischen Benutzeroberfläche anzeigt, z. B. zu Icons, Eingabefeldern oder Schaltflächen.

**...** am Ende einer Beschriftung weist auf unvollständigen Text mangels Platz hin. Der entsprechende Tooltip erscheint, wenn Sie den Mauszeiger eine gewisse Zeit auf dem entsprechenden Objekt verbleiben lassen.

## <span id="page-11-0"></span>**3.2 Wie Sie myPortal Smart erstmals starten**

#### *Voraussetzungen*

- *•* myPortal Smart ist auf Ihrem PC installiert.
- *•* **Benutzername** (Rufnummer), **Passwort** (Initial-Kennwort), **IP-Adresse Ihres Servers**, **Portnummer** und **Server-Protokoll** haben Sie von Ihrem Administrator erhalten.

- *1)* Wählen Sie eine der folgenden Möglichkeiten:
	- **•** Windows: Klicken Sie auf **Start > Programme > Communications Clients > myPortal Smart**.
	- **•** Mac OS: Klicken Sie auf **Programme > myPortal Smart**.
- *2)* Wenn Sie **myPortal Smart** zum ersten Mal starten, klicken Sie auf **OK**.
- *3)* Klicken Sie auf **Einstellungen**.
- *4)* Klicken Sie auf die Registerkarte **UC-Server**.

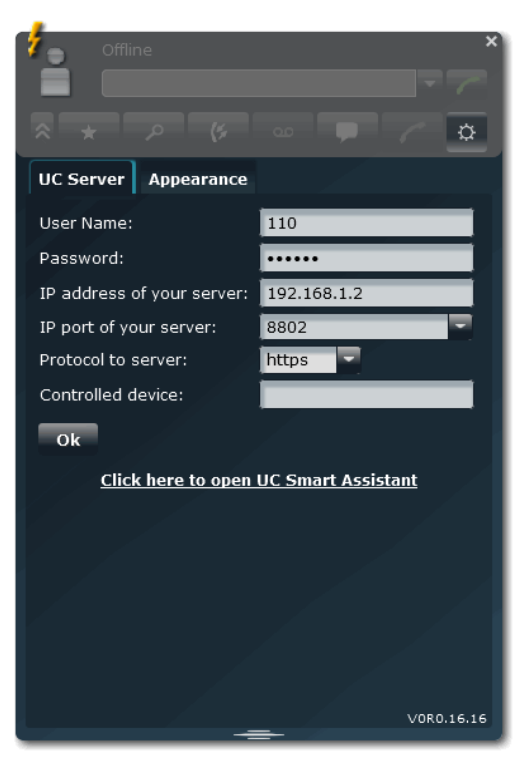

- *5)* Klicken Sie auf den Link **Hier klicken um den UC Smart Assistant zu öffnen**. UC Smart Assistant öffnet sich im Webbrowser.
- *6)* Geben Sie für die erstmalige Anmeldung im Feld **Name** Ihre interne Rufnummer (z. B. 110) ein.
- *7)* Geben Sie im Feld **Passwort** das Initial-Kennwort für myPortal Smart ein, das Sie vom Administrator erhalten haben.
- *8)* Klicken Sie auf **Anmelden**.
- *9)* Geben Sie in den Felder **Passwort** und **Passwort Wiederholung** Ihr neues Kennwort entsprechend den Sicherheitsrichtlinien ein.
- *10)* Klicken Sie auf **Übernehmen**. Es öffnet sich der UC Smart Assistant.
- *11)* Klicken Sie in UC Smart Assistant auf **Benutzereinstellungen**.

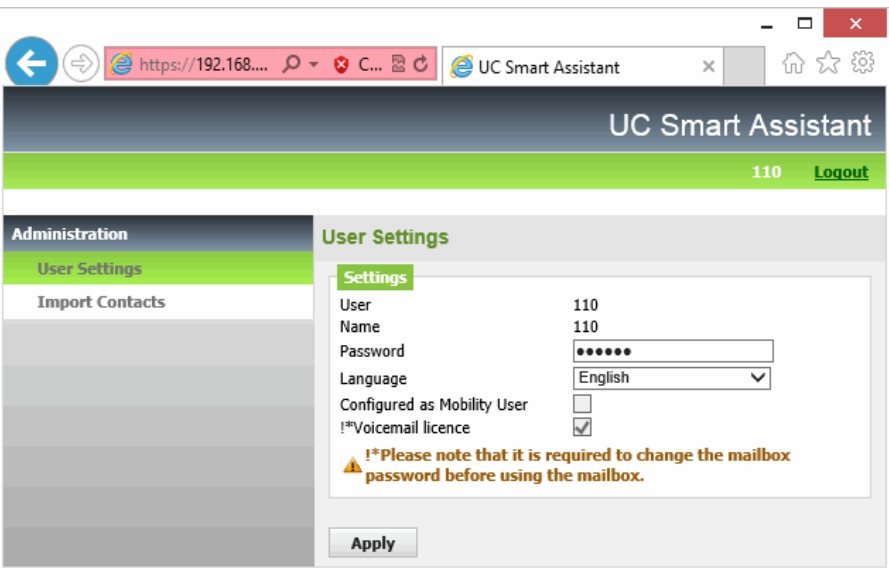

- *12)* Wählen Sie in der Aufklappliste **Sprache** aus, in welcher Sprache die Benutzeroberfläche von myPortal Smart angezeigt werden soll.
- *13)* Klicken Sie auf **Übernehmen**.
- *14)* Melden Sie sich am UC Smart Assistant ab und schließen Sie ihn.
- *15)* Geben Sie im Anmeldefenster von myPortal Smart im Feld **Benutzername** Ihre interne Telefonnummer ein.
- *16)* Geben Sie im Feld **Passwort** Ihr neues Kennwort ein.

*HINWEIS:* Nach fünfmaliger falscher Eingabe des Kennworts wird Ihr Zugriff für 15 Minuten gesperrt.

*17)* Geben Sie im Feld **IP-Adresse Ihres Servers** die IP-Adresse (z. B. 192.168.1.2) oder den Namen des UC Servers ein.

> *INFO:* Adobe AIR übernimmt die Netzwerk-Proxyeinstellungen des Betriebssystems. Falls der UC Server nicht erreicht werden kann, bitte die Proxyeinstellungen überprüfen.

- *18)* Wählen Sie in der Aufklappliste **Server-Protokoll** eine der folgenden Möglichkeiten:
	- **•** Für eine verschlüsselte Verbindung zum System (aus Sicherheitsgründen empfohlen) wählen Sie **https** (standardmäßig **Port** 8802). Installieren Sie das SSL-Zertifikat des Systems auf Ihrem PC, um Zertifikatswarnungen beim Starten von myPortal Smart zu vermeiden. Stellen Sie dabei sicher, dass dem Zertifikat immer vertraut wird. Bei Windows muss dafür ein geeigneter Zertifikatspeicher ausgewählt werden. Wenden Sie sie hierfür an Ihren Administrator.
	- **•** Für eine unverschlüsselte Verbindung zum System (nicht empfohlen) wählen Sie **http** (standardmäßig **Port** 8801).
- *19)* Wenn Ihnen Ihr Administrator eine abweichende Portnummer mitgeteilt hat, geben Sie diese in **IP-Port des Servers** ein.
- *20)* Wenn Sie ein Basic-MULAP-Teilnehmer sind, geben Sie in **Zugeordnete Nebenstelle** die Rufnummer des Telefons ein, die Ihnen Ihr Administrator mitgeteilt hat.
- *21)* Klicken Sie auf **OK**.

## <span id="page-14-0"></span>**3.3 Wie Sie die Sprache der Benutzeroberfläche auswählen**

#### *Schritt für Schritt*

- *1)* Klicken Sie auf **Einstellungen**.
- *2)* Klicken Sie auf die Registerkarte **Darstellung**.
- *3)* Wählen Sie in der Aufklappliste **Sprache** die gewünschte Sprache.
- *4)* Klicken Sie auf **OK**.

myPortal Smart startet automatisch neu.

## <span id="page-14-1"></span>**3.4 Wie Sie zur Normal-Ansicht wechseln**

#### *Schritt für Schritt*

- *›* Wählen Sie eine der folgenden Möglichkeiten:
	- **•** Wenn Sie sich in der minimierten Ansicht befinden: Doppelklicken Sie auf das Symbol für Ihren Anwesenheitsstatus.
	- **•** Wenn Sie sich in der Kompakt-Ansicht befinden: Klicken Sie auf das Symbol für Ihren Anwesenheitsstatus oder im Hauptmenü auf eine Registerkarte.

## <span id="page-14-2"></span>**3.5 Wie Sie zur Kompakt-Ansicht wechseln**

- *›* Wählen Sie eine der folgenden Möglichkeiten:
	- **•** Wenn Sie sich in der minimierten Ansicht befinden: Klicken Sie auf das Symbol für Ihren Anwesenheitsstatus.
	- **•** Wenn Sie sich in der Normal-Ansicht befinden: Klicken Sie auf die Schaltfläche **Minimieren**.

## <span id="page-15-0"></span>**3.6 Wie Sie zur minimierten Ansicht wechseln**

## *Schritt für Schritt*

- *›* Wählen Sie eine der folgenden Möglichkeiten:
	- **•** Wenn Sie sich in der Normal-Ansicht befinden: Doppelklicken Sie auf die Schaltfläche **Minimieren**.
	- **•** Wenn Sie sich in der Kompakt-Ansicht befinden: Klicken Sie auf die Schaltfläche **Minimieren**.

## <span id="page-15-1"></span>**3.7 Wie Sie myPortal Smart starten**

## *Voraussetzungen*

*•* Sie haben das Kennwort in UC Smart Assistant geändert.

## *Schritt für Schritt*

- *›* Wählen Sie eine der folgenden Möglichkeiten:
	- **•** Windows: Klicken Sie auf **Start > Programme > Communications Clients > myPortal Smart**.
	- **•** Mac OS: Klicken Sie auf **Programme > myPortal Smart**.

## **Verwandte Themen**

- [UC Smart Assistant](#page-45-0)
- [Wie Sie UC Smart Assistant starten](#page-45-1)
- [Wie Sie das Kennwort ändern](#page-45-2)

## <span id="page-15-2"></span>**3.8 Wie Sie myPortal Smart beenden**

#### *Voraussetzungen*

*•* Sie befinden sich in der Normal-Ansicht oder in der Kompakt-Ansicht.

#### *Schritt für Schritt*

*›* Klicken Sie in der Titelleiste des myPortal Smart-Fensters auf das Symbol **Schließen**.

# <span id="page-16-0"></span>**4 Unified Communications**

<span id="page-16-3"></span>Unified Communications ist die Integration unterschiedlicher Kommunikationssysteme, -medien, -geräte und –anwendungen innerhalb einer Umgebung (z. B. Telefonie, Anwesenheitsstatus, Sprachnachrichten und Instant Messaging).

## <span id="page-16-1"></span>**4.1 Anwesenheitsstatus**

Der Anwesenheitsstatus informiert in der Favoritenliste, im internen Verzeichnis und durch Sprachboxansagen für Anrufer über die Verfügbarkeit interner Teilnehmer (auch mobile Teilnehmer) im selben Netzknoten.

<span id="page-16-2"></span>Sie können Ihren Anwesenheitsstatus sowohl in myPortal Smart als auch im Telefonmenü der Sprachbox ändern. Bei jeder Änderung des Anwesenheitsstatus außer für **Büro** legen Sie den Zeitpunkt der geplanten Rückkehr zu **Büro** fest.

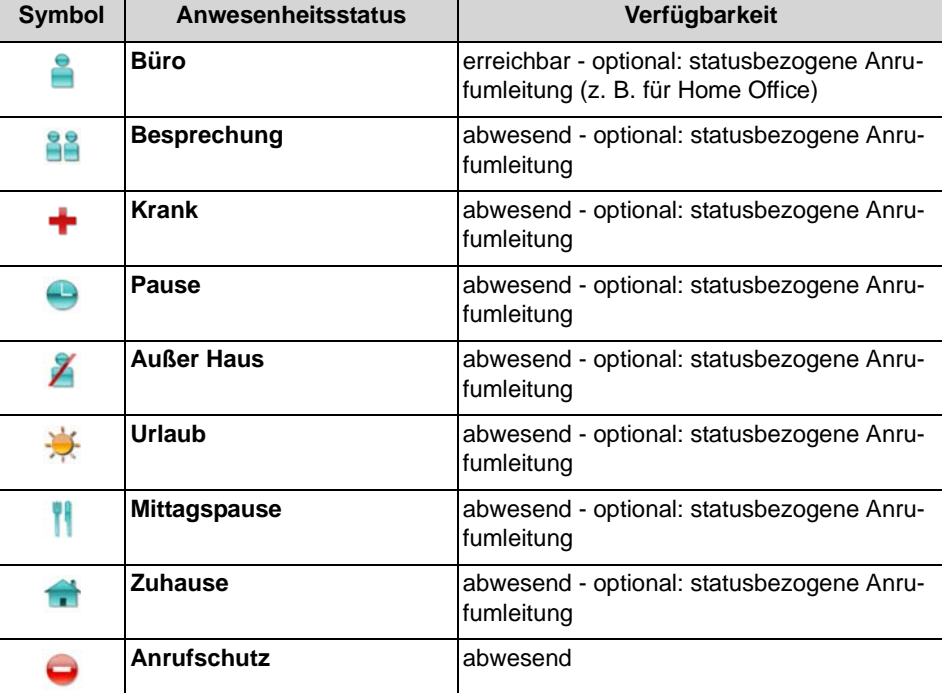

Für den Anwesenheitsstatus gibt es folgende Symbole:

In der Favoritenliste und im internen Verzeichnis gibt es bei Teilnehmern im selben Netzknoten zusätzlich folgende Symbole für den Anwesenheits- oder Verbindungsstatus:

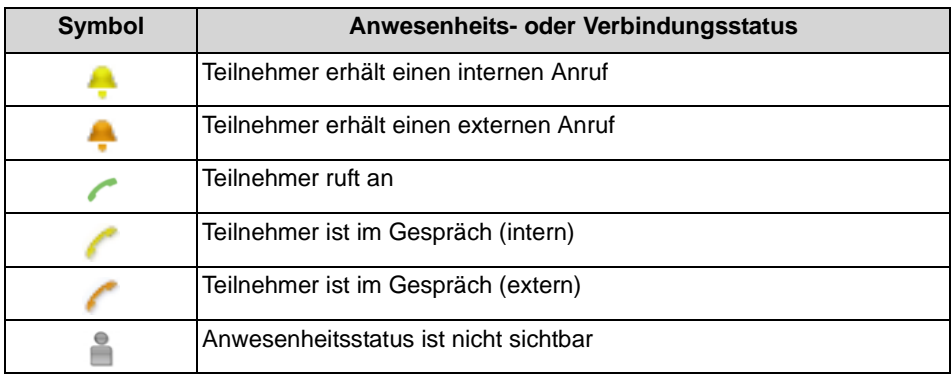

#### **Umleitung zur Sprachbox**

Wenn Ihr Anwesenheitsstatus **Anrufschutz** ist, leitet das Kommunikationssystem Anrufe für Sie zum konfigurierten Umleitungsziel (standardmäßig zur Sprachbox) um und informiert durch statusbezogene Ansagen über die Art Ihrer Abwesenheit und den geplanten Zeitpunkt Ihrer Rückkehr.

#### **Sichtbarkeit Ihres Anwesenheitsstatus**

Sie können festlegen, wer durch Anzeige im UC Smart Client oder durch automatische Sprachboxansagen über Ihren Anwesenheitsstatus abweichend von **Büro** informiert werden soll (wie auch über den geplanten Zeitpunkt Ihrer Rückkehr und einen von Ihnen eventuell eingegebenen Informationstext):

**• intern und extern**:

sowohl für interne Teilnehmer im selben Netzknoten sichtbar (Anzeige in UC Smart Client und Sprachboxansagen) als auch für externe Anrufer (Sprachboxansagen)

**• intern**:

nur für interne Teilnehmer im selben Netzknoten sichtbar (Anzeige in UC Smart Client und Sprachboxansagen)

**• nicht sichtbar**: für alle Anderen nicht sichtbar

Bei Überschreitung des geplanten Zeitpunktes für Ihre Rückkehr entfällt die Ansage dieses Zeitpunktes. Ihr Anwesenheitsstatus bleibt unverändert.

#### **Verwandte Themen**

- [Verzeichnisse](#page-21-1)
- **[Favoritenliste](#page-23-1)**

## <span id="page-18-0"></span>**4.1.1 Wie Sie den Anwesenheitsstatus auf abwesend ändern**

- *1)* Klicken Sie auf das Symbol für Ihren Anwesenheitsstatus.
- *2)* Klicken Sie auf die Registerkarte **meine Präsenz**.

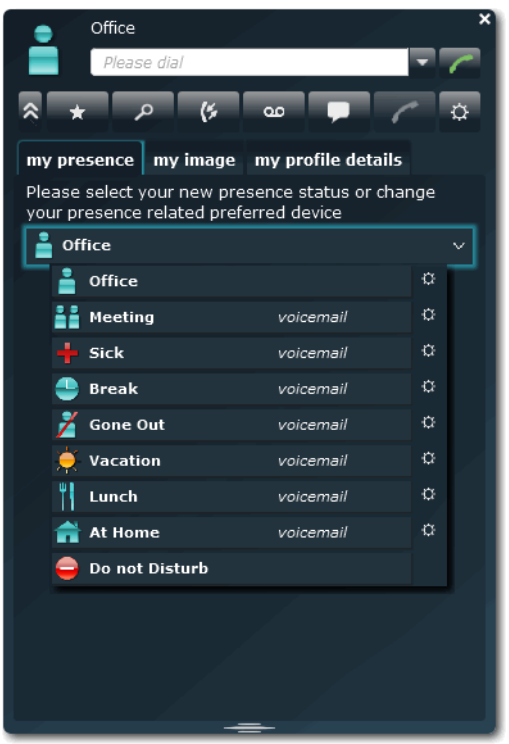

- *3)* Klicken Sie auf einen der folgenden Anwesenheitsstatus: **Besprechung**, **Krank**, **Pause**, **Außer Haus**, **Urlaub**, **Mittagspause**, **Zuhause** oder **Anrufschutz**.
- *4)* Wählen Sie für den Rückkehrzeitpunkt eine der folgenden Möglichkeiten:
	- **•** Wenn Sie den Zeitpunkt Ihrer Rückkehr angeben möchten, klicken Sie auf das Kalender-Symbol und wählen Sie entsprechend Datum und Uhrzeit.
	- **•** Wenn Sie keinen Zeitpunkt für Ihre Rückkehr angeben möchten, klicken Sie auf **Löschen**.
- *5)* Wenn Sie einen Informationstext zum Anwesenheitsstatus angeben möchten, geben Sie diesen im Textfeld ein.
- *6)* Klicken Sie auf **OK**.

## <span id="page-19-0"></span>**4.1.2 Wie Sie den Anwesenheitsstatus auf Büro ändern**

#### *Schritt für Schritt*

- *1)* Klicken Sie auf das Symbol für Ihren Anwesenheitsstatus.
- *2)* Klicken Sie auf die Registerkarte **meine Präsenz**.
- *3)* Klicken Sie auf **Büro**.
- *4)* Wenn Sie einen Informationstext zum Anwesenheitsstatus angeben möchten, geben Sie diesen im Textfeld ein.
- *5)* Klicken Sie auf **OK**.

## <span id="page-19-1"></span>**4.1.3 Wie Sie die Sichtbarkeit Ihres Anwesenheitsstatus für Andere ändern**

#### *Schritt für Schritt*

- *1)* Klicken Sie auf das Symbol für Ihren Anwesenheitsstatus.
- *2)* Klicken Sie auf die Registerkarte **meine Profildetails**.
- *3)* Wählen Sie in der Aufklappliste **Sichtbarkeit Präsenzstatus** eine der folgenden Möglichkeiten:
	- **•** Wenn Sie Ihren Anwesenheitsstatus für sowohl für interne Teilnehmer im selben Netzknoten als auch für externe Anrufer sichtbar machen möchten, klicken Sie auf **intern und extern**.
	- **•** Wenn Sie Ihren Anwesenheitsstatus nur für interne Teilnehmer im selben Netzknoten sichtbar machen möchten, klicken Sie auf **intern**.
	- **•** Wenn Sie Ihren Anwesenheitsstatus für alle Anderen nicht sichtbar machen möchten, klicken Sie auf **nicht sichtbar**.
- *4)* Klicken Sie auf **OK**.

## <span id="page-19-2"></span>**4.1.4 Statusbezogene Anrufumleitung**

Mit der statusbezogenen Anrufumleitung können Sie Anrufer auf Basis Ihres Anwesenheitsstatus zu einer Ihrer zusätzlichen Rufnummern oder zur Sprachbox umleiten.

<span id="page-19-3"></span>Haben Sie keine persönliche Sprachbox, können Sie die Anrufe auch auf eine Gruppenmailbox oder eine Systemmailbox weiterleiten. Allerdings haben Sie via myPortal Smart keinen Zugriff auf diese Mailboxen.

Sie können die statusbezogene Anrufumleitung für jeden Anwesenheitsstatus außer **Anrufschutz** konfigurieren. Wenn Sie Ihren Anwesenheitsstatus ändern, aktiviert das Kommunikationssystem die Anrufumleitung zu dem hierfür von Ihnen festgelegten Ziel, z. B. wenn Sie außer Haus sind zu Ihrem Mobiltelefon

und während Ihres Urlaubs zu Ihrer Vertretung. Unter **meine Präsenz** wird gegebenenfalls zu jedem Anwesenheitsstatus die Rufnummer des jeweiligen Umleitungsziels angezeigt.

## <span id="page-20-0"></span>**4.1.4.1 Wie Sie eine statusbezogene Anrufumleitung aktivieren oder deaktivieren**

- *1)* Klicken Sie auf das Symbol für Ihren Anwesenheitsstatus.
- *2)* Klicken Sie auf die Registerkarte **meine Präsenz**.
- *3)* Klicken Sie rechts neben dem betreffenden Anwesenheitsstatus auf das Symbol für **Einstellungen**.

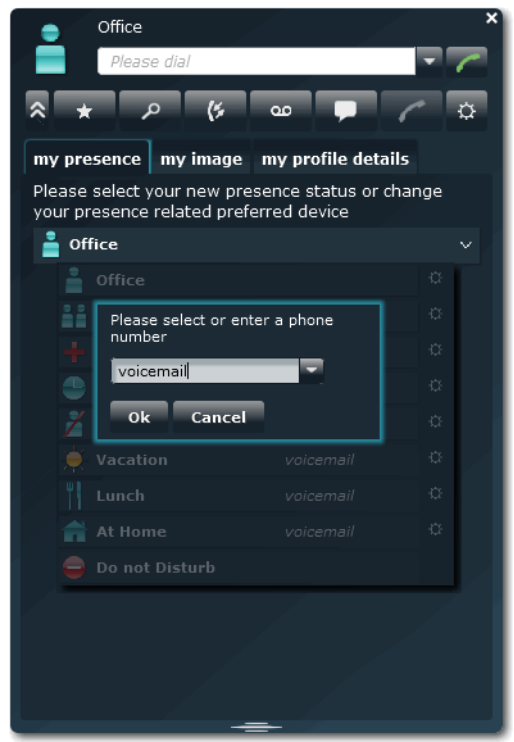

- *4)* Wählen Sie eine der folgenden Möglichkeiten:
	- **•** Wenn Sie die statusbezogene Anrufumleitung zu einem zuvor festgelegten Ziel aktivieren möchten, wählen Sie in der Aufklappliste den entsprechenden Eintrag (**Voicemail**, **Mobil** oder **Extern**).
	- **•** Wenn Sie die statusbezogene Anrufumleitung zu einem anderen Ziel aktivieren möchten, geben Sie in Feld **Bitte wählen Sie eine Rufnummer** die als Umleitungsziel gewünschte Rufnummer im kanonischen Format ein (z. B. +4989700798765).
	- **•** Wenn Sie die statusbezogene Anrufumleitung deaktivieren möchten, entfernen Sie in Feld **Bitte wählen Sie eine Rufnummer** die Rufnummer.
- *5)* Klicken Sie auf **OK**.

## <span id="page-21-0"></span>**4.2 Verzeichnisse und Journal**

Verzeichnisse, die Favoritenliste und das Journal organisieren Kontakte und Anrufe.

## <span id="page-21-1"></span>**4.2.1 Verzeichnisse**

Verzeichnisse enthalten Ihre Kontakte.

<span id="page-21-2"></span>myPortal Smart bietet folgende Verzeichnisse:

- **Persönliches Verzeichnis**: Im persönlichen Verzeichnis können Sie über UC Smart Assistant Outlook-Kontakte importieren.
- **Internes Verzeichnis**:

Enthält interne Teilnehmer und Gruppen im gleichen Netzknoten, für welche das Anzeigen im System aktiviert ist (nur Systemtelefone), mit ihrem Anwesenheitsstatus und Verbindungsstatus und ihren eventuellen zusätzlichen Rufnummern.

**• Systemverzeichnis**: Enthält alle Kurzwahlziele des Kommunikationssystems.

Der Inhalt der Verzeichnisse ist ausschließlich via Suche verfügbar.

**INFO:** Geben Sie Rufnummern in Verzeichnissen nach Möglichkeit stets im kanonischen Format ein (z. B. +4989700798765).

#### **Details der Kontakte**

Die Listenansicht der Kontakte im Suchergebnis zeigt folgende Details:

- **•** Bild (sofern vorhanden)
- **•** Anwesenheitsstatus (nur für interne Teilnehmer), gegebenenfalls mit geplantem Zeitpunkt der Rückkehr und Informationstext
- **•** Verbindungsstatus
- **•** Name

Ein angeklickter Kontakt bzw. ein Treffer in der Schnellsuche zeigt folgende Details:

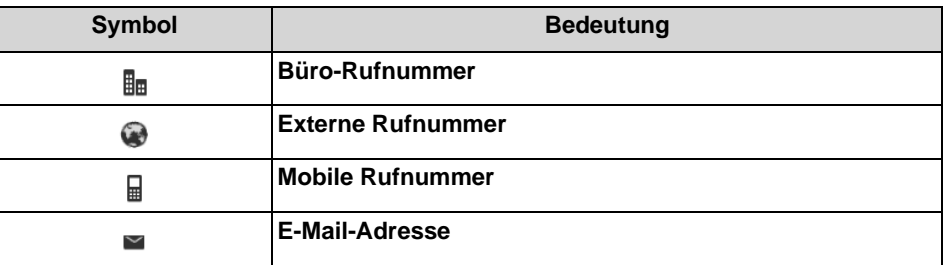

Im Systemverzeichnis sind nur Name und Rufnummer verfügbar.

#### **Textsuche**

Sie können Verzeichnisse nach folgenden Arten von Suchbegriffen durchsuchen: Namen oder Anfangsbuchtaben von Namen. Die Verzeichnisse werden in der Reihenfolge wie in der Tabelle oben durchsucht. Die Suche zeigt für jedes Verzeichnis die Anzahl der Treffer an.

#### **Schnellsuche**

Sie können Verzeichnisse nach Namen über deren Anfangsbuchstaben durchsuchen.

#### **Verwandte Themen**

• [Anwesenheitsstatus](#page-16-1)

## <span id="page-22-0"></span>**4.2.1.1 Wie Sie in Verzeichnissen suchen**

#### *Schritt für Schritt*

- *1)* Klicken Sie auf die Registerkarte **Verzeichnisse** / **Suche**.
- *2)* Geben Sie im Eingabefeld einen Suchbegriff ein.
- *3)* Klicken Sie auf die Schaltfläche **Suchen**.
- *4)* Klicken Sie auf ein Verzeichnis um die zugehörigen Einträge des Suchergebnisses in der Listenansicht anzuzeigen.
- *5)* Klicken Sie auf einen Kontakt um weitere Details zu diesem anzuzeigen.

#### **Verwandte Themen**

- [Wie Sie einen Kontakt zur Favoritenliste hinzufügen](#page-23-2)
- [Wie Sie aus einer Verzeichnis-Suche anrufen](#page-30-0)

## <span id="page-23-0"></span>**4.2.1.2 Wie Sie eine Schnellsuche nach Name durchführen**

## *Schritt für Schritt*

*›* Geben Sie in Feld **Bitte Wählen** einen Namen oder den ersten Teil eines Namens als Suchbegriff ein.

## <span id="page-23-1"></span>**4.2.2 Favoritenliste**

In der Favoritenliste haben Sie die in myPortal Smart als Favoriten konfigurierten Kontakte stets im Blick. Diese können Sie besonders einfach anrufen.

<span id="page-23-3"></span>Alle internen Teilnehmer, die aus dem internen Verzeichnis in die Favoritenliste übernommen wurden, sehen Sie mit Anwesenheitsstatus und Verbindungsstatus.

Die Favoritenliste verwaltet Kontakte in Gruppen.

#### **Outlook-Kontakte**

Falls Ihre Favoriten Outlook-Kontakte enthalten sollen, müssen Sie diese zuerst mit UC Smart Assistant in das persönliche Verzeichnis importieren.

#### **Verwandte Themen**

- [Anwesenheitsstatus](#page-16-1)
- [UC Smart Assistant](#page-45-0)

## <span id="page-23-2"></span>**4.2.2.1 Wie Sie einen Kontakt zur Favoritenliste hinzufügen**

#### *Voraussetzungen*

*•* Sie haben in Verzeichnissen nach dem gewünschten Kontakt gesucht.

- *1)* Klicken Sie im entsprechenden Verzeichnis auf den betreffenden Kontakt.
- *2)* Klicken Sie im gewünschten Kontakt auf das Symbol **Zu den Favoriten hinzufügen**.
- *3)* Wählen Sie für die Gruppe zu welcher der Kontakt hinzugefügt werden soll eine der folgenden Möglichkeiten:
	- **•** Wählen in der Aufklappliste eine vorhandene Gruppe.
	- **•** Geben Sie den Namen einer neuen Gruppe im Eingabefeld ein.
- *4)* Klicken Sie auf **OK**.

#### **Verwandte Themen**

• [Wie Sie in Verzeichnissen suchen](#page-22-0)

## <span id="page-24-0"></span>**4.2.2.2 Wie Sie einen Kontakt aus der Favoritenliste löschen**

#### *Schritt für Schritt*

- *1)* Klicken Sie auf das Symbol der Favoritenliste.
- *2)* Klicken Sie auf die betreffende Gruppe um die zugehörigen Einträge aufzuklappen.
- *3)* Klicken Sie auf den betreffenden Kontakt.
- *4)* Klicken Sie im Kontakt auf das Symbol **Aus den Favoriten entfernen**.
- *5)* Klicken Sie auf **OK**.

## <span id="page-24-1"></span>**4.2.2.3 Wie Sie eine Gruppe aus der Favoritenliste löschen**

#### *Schritt für Schritt*

- *1)* Klicken Sie auf das Symbol der Favoritenliste.
- *2)* Klicken Sie auf die betreffende Gruppe um die zugehörigen Einträge aufzuklappen.
- *3)* Klicken Sie in der Gruppe auf das Symbol **Favoritengruppe entfernen**.
- *4)* Klicken Sie auf **OK**.

## <span id="page-24-2"></span>**4.2.3 Journal**

Das Journal ist die Liste all Ihrer ankommenden und gehenden Anrufe. Aus dem Journal können Sie Kontakte schnell und einfach erneut anrufen oder entgangene Anrufe beantworten.

#### <span id="page-24-3"></span>**Ordner für Anrufarten**

Die Anrufe sind in folgende Ordner gegliedert:

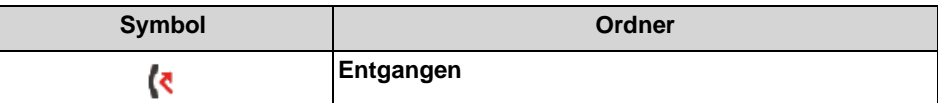

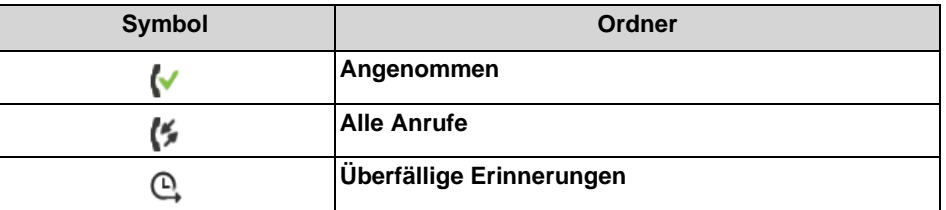

Bei jedem Ordner ist in Klammern die Anzahl der enthaltenen Journaleinträge angegeben.

#### **Anrufdetails**

Jeder Anruf wird mit Datum, Uhrzeit und Dauer angezeigt und sofern vorhanden mit **Rufnummer**. Falls ein Verzeichnis zur Rufnummer weitere Informationen enthält wie **Nachname** und **Vorname**, werden auch diese angezeigt. Ein Stift-Symbol rechts weist auf eine Notiz hin, ein Uhr-Symbol auf eine Erinnerung, ein rotes Uhr-Symbol auf eine überfällige Erinnerung.

#### **Notizen und Erinnerungen**

Sie können zu einem Journaleintrag eine Notiz hinzufügen, z. B. "Plan B besprechen". Optional können Sie für die Notiz eine Erinnerung nach einer bestimmten Zeitspanne setzen. Nach Ablauf der Zeitspanne erscheint ein entsprechender Journaleintrag zusätzlich im Ordner überfällige Erinnerungen.

## <span id="page-25-0"></span>**4.2.3.1 Wie Sie Details zu einem Journaleintrag anzeigen**

#### *Schritt für Schritt*

- *1)* Klicken Sie auf **Journal**.
- *2)* Klicken Sie auf den gewünschten Ordner.
- *3)* Klicken Sie auf den gewünschten Journaleintrag.

## <span id="page-25-1"></span>**4.2.3.2 Wie Sie zu einem Journaleintrag eine Notiz hinzufügen**

- *1)* Klicken Sie auf **Journal**.
- *2)* Klicken Sie auf den gewünschten Ordner.
- *3)* Klicken Sie auf den gewünschten Journaleintrag.
- *4)* Klicken Sie auf das Symbol **Notiz bearbeiten**.
- *5)* Wenn Sie dieser Notiz eine Erinnerung hinzufügen möchten, wählen Sie in der Aufklappliste die entsprechende Zeitspanne.

## <span id="page-26-0"></span>**4.2.3.3 Wie Sie einen Journaleintrag löschen**

*Schritt für Schritt*

- *1)* Klicken Sie auf **Journal**.
- *2)* Klicken Sie auf den betreffenden Ordner.
- *3)* Klicken Sie auf den betreffenden Eintrag.
- *4)* Klicken Sie im Eintrag auf **Löschen**.

## <span id="page-26-1"></span>**4.2.3.4 Wie Sie Journaleinträge in einem bestimmten Zeitraum löschen**

## *Schritt für Schritt*

- *1)* Klicken Sie auf **Journal**.
- *2)* Klicken Sie auf das Symbol **Löschen**.
- *3)* Klicken Sie auf **Journal-Einträge löschen, die älter sind als**.
- *4)* Wählen Sie in der Aufklappliste den gewünschten Zeitraum.
- *5)* Klicken Sie auf **OK**.

## <span id="page-26-2"></span>**4.2.3.5 Wie Sie alle Journaleinträge löschen**

## *Schritt für Schritt*

- *1)* Klicken Sie auf **Journal**.
- *2)* Klicken Sie auf das Symbol **Löschen**.
- *3)* Klicken Sie auf **Alle Journal-Einträge löschen**.
- *4)* Klicken Sie auf **OK**.

## <span id="page-26-3"></span>**4.3 Anrufe**

Für Anrufe stehen komfortable Leistungsmerkmale zur Verfügung, wie z. B. aus Verzeichnis, Favoritenliste oder Journal anrufen.

## <span id="page-27-0"></span>**4.3.1 Rufnummernformate**

Für die Angabe von Rufnummern existieren unterschiedliche Formate.

<span id="page-27-1"></span>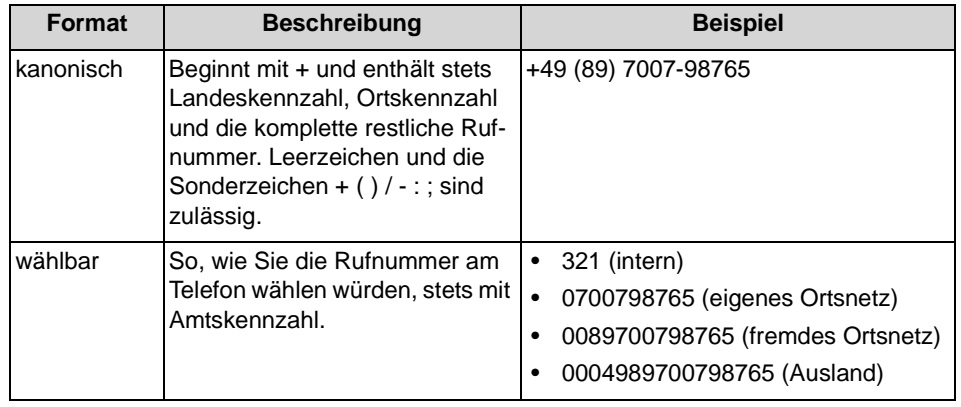

*INFO:* Verwenden Sie wo immer möglich das kanonische Rufnummernformat. Damit ist eine Rufnummer in jeder Situation vollständig und eindeutig und auch bei Vernetzung konsistent.

Bei der manuellen Wahl (wählbares Format) einer externen Rufnummer muss die Amtskennzahl immer mitgewählt werden. Auch bei der manuellen Eingabe der Zielrufnummer (wählbares Format) für den CallMe-Dienst (UC Suite) in Clients muss die Amtskennzahl mit eingegeben werden.

Bei der Wahl einer externen Rufnummer im wählbaren Format aus einem Verzeichnis (sowie mit bestimmten Clients bei Desktop-Wahl und Clipboard-Wahl) ergänzt das Kommunikationssystem die Amtskennzahl automatisch (Richtung 1). Die automatische Ergänzung der Amtskennzahl erfolgt auch, wenn als Zielrufnummer für den CallMe-Dienst (UC Suite) eine Rufnummer der eigenen persönlichen Daten ausgewählt wird (**Mobilrufnummer**, **private Rufnummer**, etc.).

*INFO:* Bei Anrufen innerhalb der USA über CSTA zu einer Rufnummer im kanonischen Format wird die Rufnummer in das wählbare Format konvertiert.

## <span id="page-28-0"></span>**4.3.2 Anruffunktionen**

Sie können Anruffunktionen mit myPortal Smart steuern. Sie können Rufnummern direkt oder aus dem Journal, der Favoritenliste oder aus einem Verzeichnis wählen.

#### <span id="page-28-2"></span>**Anruffunktionen**

Mittels Anruffunktionen können Sie Leistungsmerkmale Ihres Kommunikationssystems nutzen.

Während eines Anrufs werden Schaltflächen für Anruffunktionen eingeblendet.

Es werden Informationen und ggf. ein Bild des Gesprächspartners angezeigt sowie je nach Situation einige der folgenden Schaltflächen:

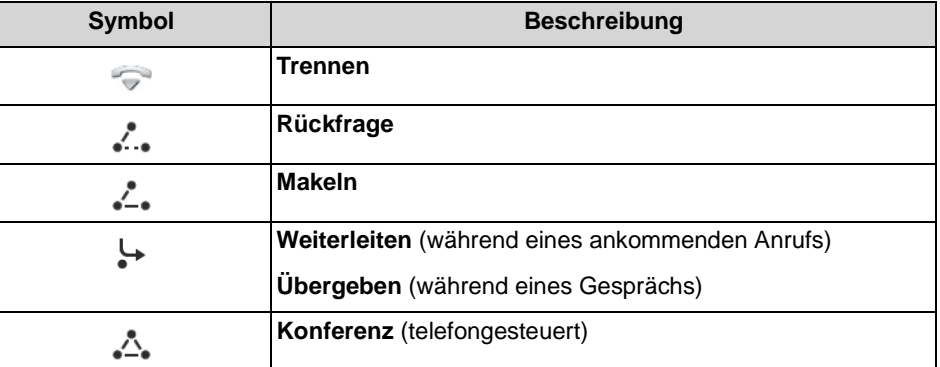

Für Windows-Betriebssysteme kann eine in einer anderen Applikation markierte Rufnummer mittels Hotkey automatisch in myPortal Smart übernommen und gewählt werden. Dafür muss die Software "OpenScape Business Desktop Integration" installiert und unter den myPortal Smart Einstellungen ein Hotkey konfiguriert sein.

## <span id="page-28-1"></span>**4.3.2.1 Wie Sie eine Rufnummer manuell wählen**

## *Schritt für Schritt*

*›* Geben Sie in Feld **Bitte Wählen** die Rufnummer im wählbaren Format oder im kanonischen Format ein und drücken Sie die Taste Eingabe.

Die 10 letzten gewählten Rufnummern werden für Wahlwiederholung in der Aufklappliste für Rufnummern gespeichert.

## <span id="page-29-0"></span>**4.3.2.2 Wie Sie eine Rufnummer mittels Hotkey wählen**

#### *Voraussetzungen*

- *•* Auf dem PC ist ein Windows-Betriebssystem installiert.
- *•* Die Software "OpenScape Business Desktop Integration" ist installiert.
- *•* Ein Hotkey wurde unter den myPortal Smart Einstellungen für diese Funktion konfiguriert.

#### *Schritt für Schritt*

- *1)* Markieren Sie in Ihrer Applikation die zu wählende Rufnummer.
- *2)* Drücken Sie die für die Schnellwahl konfigurierte Tastenkombination (Hotkey).

Die Rufnummer wird im Feld **Bitte Wählen** von myPortal Smart angezeigt. Nach ca. 3 Sekunden wird die Wahl automatisch ausgeführt. In dieser Zeit können Sie bei Bedarf die Rufnummer korrigieren oder die Wahl abbrechen.

*INFO:* Eine Amtskennzahl wird der Rufnummer vorangestellt, wenn die Rufnummer nicht als interne Rufnummer erkannt wird oder nicht im kanonischen Format (z. B. +49 …) vorliegt.

- *3)* Rufnummer korrigieren:
	- *a)* Klicken Sie in das Feld **Bitte Wählen** und korrigieren Sie die Rufnummer.
	- *b)* Klicken Sie anschließend auf das Hörer-Symbol rechts neben dem Wahlfenster oder drücken Sie die Eingabe-Taste auf der Tastatur.
- *4)* Wahl abbrechen:
	- **•** Drücken Sie die ESC-Taste auf der Tastatur oder
	- **•** Klicken Sie auf das Löschen-Symbol rechts im Wahlfenster.

## <span id="page-29-1"></span>**4.3.2.3 Wie Sie eine Wahlwiederholung durchführen**

#### *Schritt für Schritt*

*›* Wählen Sie in der Aufklappliste für Wahlwiederholung eine Rufnummer aus und drücken Sie die Taste Eingabe.

## <span id="page-30-0"></span>**4.3.2.4 Wie Sie aus einer Verzeichnis-Suche anrufen**

#### *Schritt für Schritt*

- *1)* Klicken Sie auf die Registerkarte **Verzeichnisse** / **Suche**.
- *2)* Geben Sie im Eingabefeld einen Suchbegriff ein.
- *3)* Klicken Sie auf die Schaltfläche **Suchen**.
- *4)* Klicken Sie auf ein Verzeichnis um die zugehörigen Einträge des Suchergebnisses aufzuklappen.
- *5)* Klicken Sie auf den gewünschten Kontakt.
- *6)* Klicken Sie im Kontakt auf die gewünschte Rufnummer.

#### **Verwandte Themen**

• [Wie Sie in Verzeichnissen suchen](#page-22-0)

## <span id="page-30-1"></span>**4.3.2.5 Wie Sie aus der Favoritenliste anrufen**

#### *Schritt für Schritt*

- *1)* Klicken Sie entweder in der minimierten Ansicht oder in der Normal-Ansicht auf das Symbol der Favoritenliste.
- *2)* Klicken Sie auf die betreffende Gruppe um die zugehörigen Einträge aufzuklappen.
- *3)* Klicken Sie auf den gewünschten Kontakt.
- *4)* Klicken Sie im Kontakt auf die gewünschte Rufnummer.

## <span id="page-30-2"></span>**4.3.2.6 Wie Sie aus dem Journal anrufen**

- *1)* Klicken Sie auf **Journal**.
- *2)* Klicken Sie auf den gewünschten Ordner.
- *3)* Klicken Sie auf den gewünschten Journaleintrag.
- *4)* Klicken Sie im Journaleintrag auf die gewünschte Rufnummer.

## <span id="page-31-0"></span>**4.3.2.7 Wie Sie eine Rückfrage einleiten**

Während eines Telefongesprächs können Sie in Rückfrage zu einem anderen Teilnehmer gehen.

#### *Schritt für Schritt*

- *1)* Klicken Sie auf **Rückfrage**.
- *2)* Geben Sie die Rufnummer im wählbaren Format oder im kanonischen Format ein und klicken Sie auf **Wählen**.

*INFO:* Alternativ zur manuellen Wahl können Sie das gewünschte Ziel über **Wahlwiederholung**, **Favoriten**, **Verzeichnisse** oder **Journal** auswählen.

## <span id="page-31-1"></span>**4.3.2.8 Wie Sie zwischen Gesprächspartnern makeln**

<span id="page-31-2"></span>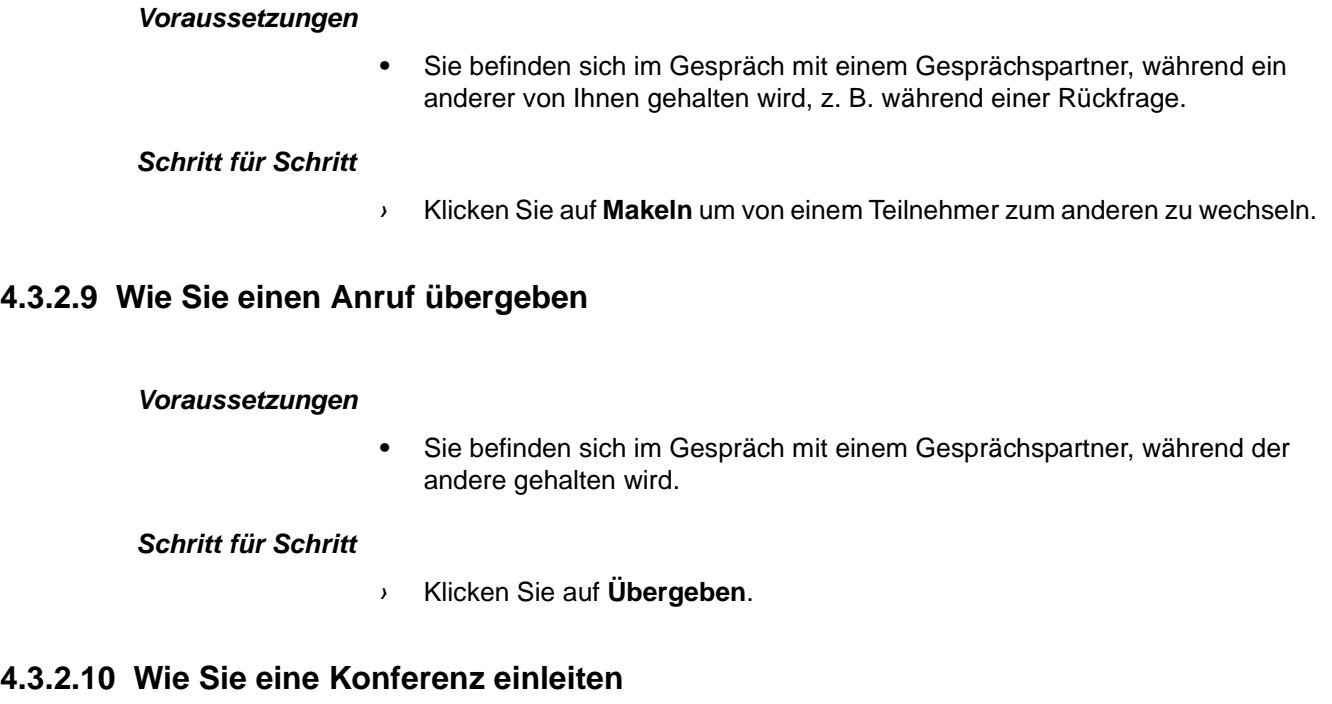

#### <span id="page-31-3"></span>*Voraussetzungen*

*•* Sie befinden sich im Gespräch mit einem Gesprächspartner, während der andere gehalten wird.

*Schritt für Schritt*

*›* Klicken Sie auf **Konferenz**.

## <span id="page-32-0"></span>**4.3.2.11 Wie Sie einen Anruf zur Sprachbox umlenken**

Wenn Sie einen ankommenden Anruf nicht persönlich annehmen möchten, können Sie diesen zu Ihrer Sprachbox umlenken.

#### *Schritt für Schritt*

*›* Klicken Sie auf **Weiterleiten**.

## <span id="page-32-1"></span>**4.3.2.12 Wie Sie einen Anruf beenden**

*Schritt für Schritt*

*›* Klicken Sie auf **Trennen**.

## <span id="page-32-2"></span>**4.4 Sprachnachrichten (UC Smart)**

Sie können Sprachnachrichten der Sprachbox (UC Smart) des Kommunikationssystems abhören und deren Absender anrufen.

<span id="page-32-3"></span>Vor dem erstmaligen Nutzen Ihrer Sprachbox müssen Sie die vorbelegte Codenummer der Sprachbox ändern. Die Codenummer dient der Sicherheit bei der Fernabfrage der Sprachbox.

#### **Hinweis auf neue Sprachnachricht**

Sobald mindestens eine neue Sprachnachricht vorliegt, wird deren Anzahl im Hauptmenü bei **Voicemail** angezeigt.

#### **Ordner für Sprachnachrichten**

myPortal Smart organisiert Sprachnachrichten in folgenden Ordnern:

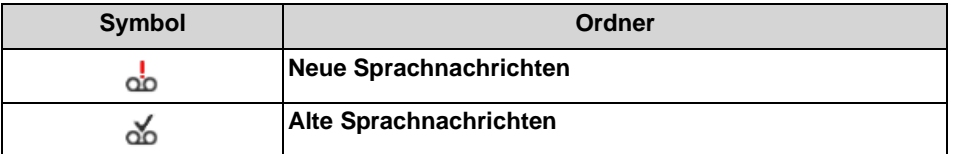

Neben dem Ordnernamen steht die Anzahl der enthaltenen Nachrichten. Nach Erreichen der maximalen Anzahl von Sprachnachrichten können Sie erst nach dem Löschen von Sprachnachricht weitere erhalten. Die maximale Anzahl der Sprachnachrichten kann durch den Administrator konfiguriert werden.

#### **Funktionen für Sprachnachrichten**

Folgende Symbole für kennzeichnen Funktionen für Sprachnachrichten:

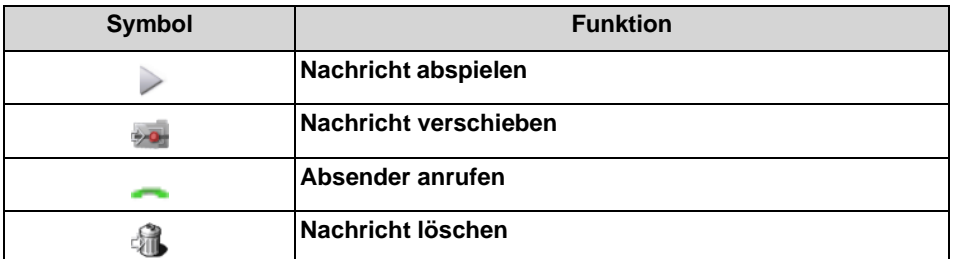

#### **Abhören von Sprachnachrichten**

Das Kommunikationssystem verschiebt neue Sprachnachrichten bei erstmaligem Abhören automatisch von Ordner **Neue Sprachnachrichten** in den Ordner **Alte Sprachnachrichten**.

## <span id="page-33-0"></span>**4.4.1 Wie Sie die vorbelegte Codenummer der Sprachbox ändern**

#### *Schritt für Schritt*

- *1)* Wählen Sie an Ihrem internen Telefon die Rufnummer der Sprachbox (Standard: 351).
- *2)* Geben Sie nach Aufforderung die vorbelegte Codenummer der Sprachbox ein (Standard: 123456).
- *3)* Geben Sie nach Aufforderung die neue Codenummer der Sprachbox ein.

*INFO:* Die Codenummer besteht aus einer sechsstelligen Ziffernfolge. Sie darf nicht aus sich wiederholenden Ziffern (z. B. 333333) oder einer auf- bzw. absteigendenden Ziffernfolge (z. B. 987654) bestehen.

## <span id="page-33-1"></span>**4.4.2 Wie Sie eine Sprachnachricht über Telefon abhören**

#### *Voraussetzungen*

*•* Ihr Anwesenheitsstatus ist **Büro**.

- *1)* Klicken Sie auf **Sprachnachrichten**.
- *2)* Klicken Sie auf den gewünschten Ordner.
- *3)* Klicken Sie auf die gewünschte Sprachnachricht.
- *4)* Wählen Sie in der Aufklappliste **Abspielen via** die Rufnummer des gewünschten Telefons.

*INFO:* Das Abhören von Sprachnachrichten ist nur möglich über Ihre eigene Rufnummer bzw. über weitere von Ihnen festgelegte Rufnummern. Das Abhören von Sprachnachrichten über externe Rufnummern ist nur möglich, wenn Ihr Administrator dies im System konfiguriert hat.

*5)* Klicken Sie auf **Sprachnachricht wiedergeben**.

#### *Nächste Schritte*

Nehmen Sie den Anruf der Sprachbox am Telefon an.

## <span id="page-34-0"></span>**4.4.3 Wie Sie den Absender einer Sprachnachricht zurückrufen**

#### *Voraussetzungen*

*•* Die Rufnummer des Anrufers wurde übermittelt.

#### *Schritt für Schritt*

- *1)* Klicken Sie auf **Sprachnachrichten**.
- *2)* Klicken Sie auf den gewünschten Ordner.
- *3)* Klicken Sie auf die gewünschte Sprachnachricht.
- *4)* Klicken Sie auf die gewünschte Rufnummer des Absenders der Sprachnachricht.

## <span id="page-34-1"></span>**4.4.4 Wie Sie eine Sprachnachricht verschieben**

Führen Sie die nachfolgenden Schritte aus, wenn Sie eine Sprachnachricht vom Ordner **Neue Sprachnachrichten** in den Ordner **Alte Sprachnachrichten** verschieben möchten.

- *1)* Klicken Sie auf **Sprachnachrichten**.
- *2)* Klicken Sie auf den Ordner **Neue Sprachnachrichten**.
- *3)* Klicken Sie auf die gewünschte Sprachnachricht.
- *4)* Klicken Sie auf **Nachricht verschieben**.

## <span id="page-35-0"></span>**4.4.5 Wie Sie eine Sprachnachricht löschen**

*Schritt für Schritt*

- *1)* Klicken Sie auf **Sprachnachrichten**.
- *2)* Klicken Sie auf den gewünschten Ordner.
- *3)* Klicken Sie auf die gewünschte Sprachnachricht.
- *4)* Klicken Sie auf **Sprachnachricht löschen**.

## <span id="page-35-1"></span>**4.4.6 Wie Sie Details zu einer Sprachnachricht anzeigen**

## *Schritt für Schritt*

- *1)* Klicken Sie auf **Sprachnachrichten**.
- *2)* Klicken Sie auf den gewünschten Ordner.
- *3)* Klicken Sie auf die gewünschte Sprachnachricht um Details anzuzeigen.

## <span id="page-35-2"></span>**4.4.7 Benachrichtigungsdienst für neue Nachrichten (UC Smart)**

Das System kann einen myPortal Smart Benutzer über eine neue Sprachnachricht auf Wunsch per E-Mail informieren.

## **Voraussetzung für den Benachrichtigungsdienst**

- **•** Der E-Mail-Versand (E-Mail-Weiterleitung) muss im System konfiguriert sein.
- **•** Die E-Mail-Adresse des Benutzers muss dem System bekannt sein (durch Import der XML-Datei inkl. E-Mail-Adressen während der Erstinstallation im WBM oder durch manuelle Eingabe in myPortal Smart).
- **•** Dem Benutzer ist eine Voicemail- und eine UC Smart Lizenz zugewiesen.
- **•** Der Benutzer hat das Leistungsmerkmal "Voicemail-to-Email" in myPortal Smart unter den Profileinstellungen aktiviert.

<span id="page-35-3"></span>Der myPortal Smart Benutzer erhält eine E-Mail mit der Sprachnachricht als angehängte WAV-Datei (16 bit, mono), Datum und Uhrzeit des Empfangs, Dauer der Sprachnachricht und sofern verfügbar Rufnummer sowie Name des Absenders. Die entsprechende Adresse wird als Absender verwendet. Die Sprache der E-Mail ist die für Sprachnachrichten (UC Smart) konfigurierte. Die E-Mail Benachrichtigung erfolgt nicht, wenn eine Sprachnachricht noch vor Fertigstellung der entsprechenden WAV-Datei abgehört wird.

## <span id="page-36-0"></span>**4.4.7.1 Wie Sie die E-Mail-Benachrichtigung aktivieren oder deaktivieren**

#### *Voraussetzungen*

- Der E-Mail-Versand ist im System konfiguriert.
- *•* Ihre E-Mail-Adresse ist unter **meine Profildetails** festgelegt.

#### *Schritt für Schritt*

- *1)* Klicken Sie auf das Symbol für Ihren Anwesenheitsstatus.
- *2)* Klicken Sie auf die Registerkarte **meine Profildetails**.
- *3)* Wählen Sie eine der folgenden Möglichkeiten:
	- **•** Wenn Sie die E-Mail-Benachrichtigung aktivieren möchten, aktivieren Sie das Kontrollkästchen **Voicemail an E-Mail**.
	- **•** Wenn Sie die E-Mail-Benachrichtigung deaktivieren möchten, deaktivieren Sie das Kontrollkästchen **Voicemail an E-Mail**.
- *4)* Klicken Sie auf **OK**.

## <span id="page-36-1"></span>**4.5 Sofortnachrichten (UC Smart)**

Mittels Sofortnachrichten können Sie mit anderen Benutzern von UC Smart im selben Netzknoten chatten.

<span id="page-36-3"></span>Gesendete und empfangene Sofortnachrichten werden bei den Kommunikationspartnern als Dialog angezeigt. Beim Auswählen eines Empfängers zeigt der Client an, ob der Kommunikationspartner momentan online ist. Falls ein Kommunikationspartner offline ist, kann keine Sofortnachricht an ihn gesendet werden. Die Sofornachrichten-Übersichtsseite zeigt die letzten Streams an. Das System speichert keine Sofortnachrichten. Clients speichern max. 100 Sofortnachrichten ab dem letzten Start.

## <span id="page-36-2"></span>**4.5.1 Wie Sie eine Sofortnachricht aus der Favoritenliste senden**

#### *Voraussetzungen*

*•* Sofortnachrichten sind im System aktiviert.

- *1)* Klicken Sie entweder in der minimierten Ansicht oder in der Normal-Ansicht auf das Symbol der Favoritenliste.
- *2)* Klicken Sie auf die betreffende Gruppe um die zugehörigen Einträge aufzuklappen.
- *3)* Klicken Sie auf den gewünschten Kontakt.
- *4)* Klicken Sie auf **Chat starten**.
- *5)* Geben Sie im Eingabebereich unten den Text ein.
- *6)* Klicken Sie auf **Senden**.
- *7)* Wenn Sie zur Sofortnachrichten-Übersichtsseite wechseln möchten, klicken Sie auf das Symbol links von **Sofortnachrichten**.

## <span id="page-37-0"></span>**4.5.2 Wie Sie eine Sofortnachricht aus einer Verzeichnis-Suche senden**

#### *Voraussetzungen*

*•* Sofortnachrichten sind im System aktiviert.

#### *Schritt für Schritt*

- *1)* Klicken Sie entweder in der minimierten Ansicht oder in der Normal-Ansicht auf die Registerkarte **Verzeichnisse** / **Suche**.
- *2)* Geben Sie im Eingabefeld einen Suchbegriff ein.
- *3)* Klicken Sie auf die Schaltfläche **Suchen**.
- *4)* Klicken Sie auf ein Verzeichnis um die zugehörigen Einträge des Suchergebnisses aufzuklappen.
- *5)* Klicken Sie auf den gewünschten Kontakt.

*INFO:* Einen aktuellen Gesprächspartner können Sie alternativ aus dem PopUp-Fenster des Anrufs per Sofortnachricht kontaktieren.

- *6)* Klicken Sie auf **Chat starten**.
- *7)* Geben Sie im Eingabebereich unten den Text ein.
- *8)* Klicken Sie auf **Senden**.
- *9)* Wenn Sie zur Sofortnachrichten-Übersichtsseite wechseln möchten, klicken Sie auf das Symbol links von **Sofortnachrichten**.

# <span id="page-38-0"></span>**5 Konfiguration**

<span id="page-38-3"></span>Sie können myPortal Smart Ihren Bedürfnissen entsprechend konfigurieren. Einige Konfigurationsaufgaben erfordern UC Smart Assistant.

## <span id="page-38-1"></span>**5.1 Persöhnliche Einstellungen**

Sie können persöhnliche Einstellungen für myPortal Smart eingeben, wie z. B. Ihre E-Mail-Adresse, eine zusätzliche Rufnummer oder ein eigenes Bild.

## <span id="page-38-2"></span>**5.1.1 Wie Sie Ihre E-Mail-Adresse festlegen**

Die von Ihnen festgelegte E-Mail-Adresse steht anderen Teilnehmern unter anderem in Verzeichnissen und Favoriten zur Verfügung.

#### *Schritt für Schritt*

*1)* Klicken Sie auf das Symbol für Ihren Anwesenheitsstatus.

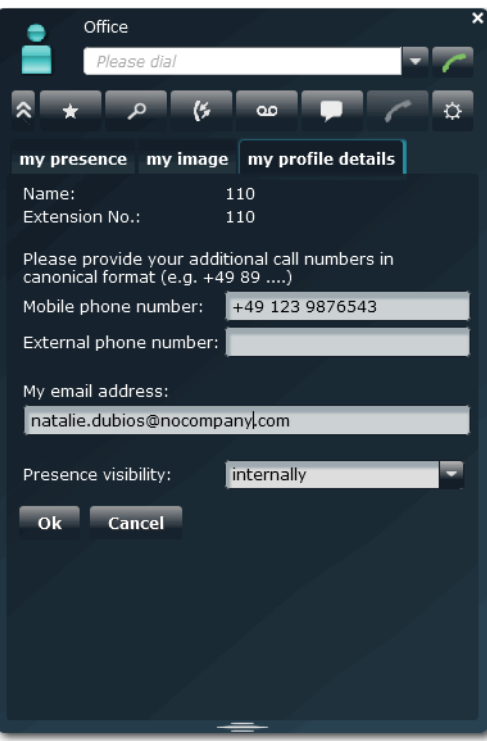

*2)* Klicken Sie auf die Registerkarte **meine Profildetails**.

- *3)* Geben Sie in Feld **Meine Emailadresse** Ihre E-Mail-Adresse ein.
- *4)* Klicken Sie auf **OK**.

## <span id="page-39-0"></span>**5.1.2 Wie Sie eine zusätzliche Rufnummer festlegen**

Von Ihnen festgelegte zusätzliche Rufnummern stehen anderen Teilnehmern unter anderem in Verzeichnissen und Favoriten zur Verfügung.

#### *Schritt für Schritt*

- *1)* Klicken Sie auf das Symbol für Ihren Anwesenheitsstatus.
- *2)* Klicken Sie auf die Registerkarte **meine Profildetails**.
- *3)* Geben Sie in mindestens einem der Felder **Mobile Rufnummer** oder **Externe Rufnummer** eine zusätzliche Rufnummer im kanonischen Format ein.
- *4)* Klicken Sie auf **OK**.

## <span id="page-39-1"></span>**5.1.3 Wie Sie Ihr eigenes Bild bereitstellen**

#### *Voraussetzungen*

*•* Sie verfügen über ein Bild mit mindestens 40 Pixel Breite und Höhe in einem der folgenden Dateiformate: JPG, PNG.

Das von Ihnen bereitgestellte Bild wird anderen Teilnehmern unter anderem in Verzeichnissen und Favoriten angezeigt.

#### *Schritt für Schritt*

- *1)* Klicken Sie auf das Symbol für Ihren Anwesenheitsstatus.
- *2)* Klicken Sie auf die Registerkarte **mein Foto**.
- *3)* Klicken Sie auf **Aktualisieren**.
- *4)* Wählen Sie einen Ordner und eine Datei und klicken Sie auf **Öffnen**.

*INFO:* Das Bild wird automatisch auf 200 Pixel Breite und Höhe skaliert.

## <span id="page-39-2"></span>**5.1.4 Wie Sie Ihr eigenes Bild löschen**

- *1)* Klicken Sie auf das Symbol für Ihren Anwesenheitsstatus.
- *2)* Klicken Sie auf die Registerkarte **mein Foto**.
- *3)* Klicken Sie auf **Löschen**.

## <span id="page-40-0"></span>**5.2 Schnellwahl (Desktop Integration) Einstellungen**

Der Hotkey für die Schnellwahl und seine Funktionalität kann konfiguriert werden.

Die Schnellwahlfunktion ist aktiviert, sobald der PC gestartet ist. Die Funktionalität ist aber nur mit myPortal Smart nutzbar. Der Hotkey für die Schnellwahl wird in myPortal Smart als Taste oder Tastenkombination eingerichtet.

Da der konfigurierte Hotkey in der Anwendung, in der die Rufnummer markiert wird, möglicherweise mit einer Funktion belegt ist (z. B. Strg+P für das Öffnen des Drucken-Dialogs), verhält sich die Schnellwahlfunktion standardmäßig folgendermaßen:

Nachdem der Benutzer die Rufnummer in der Anwendung markiert und den konfigurierten Hotkey eingegeben hat, wird der Hotkey von der Schnellwahlfunktion abgefangen und erst nach einer vordefinierten Verzögerung an die Anwendung weiter gesendet. Diese Verzögerung bewirkt, dass die markierte Rufnummer automatisch in die Zwischenablage kopiert und an myPortal Smart übergeben werden kann.

Die Schnellwahl-Einstellungen können folgendermaßen geändert werden:

- **•** Schnellwahl aktivieren oder deaktivieren:
	- **Intercept Key** aktiviert: Die Schnellwahl ist aktiviert, da der konfigurierte Hotkey durch die Schnellwahlfunktion abgefangen wird (Standardeinstellung).
	- **Intercept Key** deaktiviert: Die Schnellwahl ist deaktiviert, da der konfigurierte Hotkey nicht durch die Schnellwahlfunktion abgefangen wird.
- **•** Hotkey für weitere Anwendungen aktivieren oder deaktivieren:
	- **Send Key After (value in ms)** aktiviert: Der konfigurierte Hotkey wird nach der eingestellten Verzögerung an die Anwendung weitergesendet (Standardeinstellung).
	- **Send Key After (value in ms)** deaktiviert: Der konfigurierte Hotkey wird exklusiv für die Schnellwahl verwendet. Der Hotkey funktioniert in anderen Anwendungen nicht.
- **•** Verzögerungszeit für das Weitersenden des Hotkeys konfigurieren: Die Zeit für das Weitersenden des Hotkeys an die Anwendung ist im Bereich von 50 - 2000 ms einstellbar.

## <span id="page-40-1"></span>**5.2.1 Wie Sie einen Hotkey für die Schnellwahl festlegen**

#### *Voraussetzungen*

- *•* Auf dem PC ist ein Windows-Betriebssystem installiert.
- *•* Die Software "OpenScape Business Desktop Integration" ist installiert.

- *1)* Klicken Sie auf **Einstellungen**.
- *2)* Klicken Sie auf die Registerkarte **Darstellung**.

## **Konfiguration**

Schnellwahl (Desktop Integration) Einstellungen

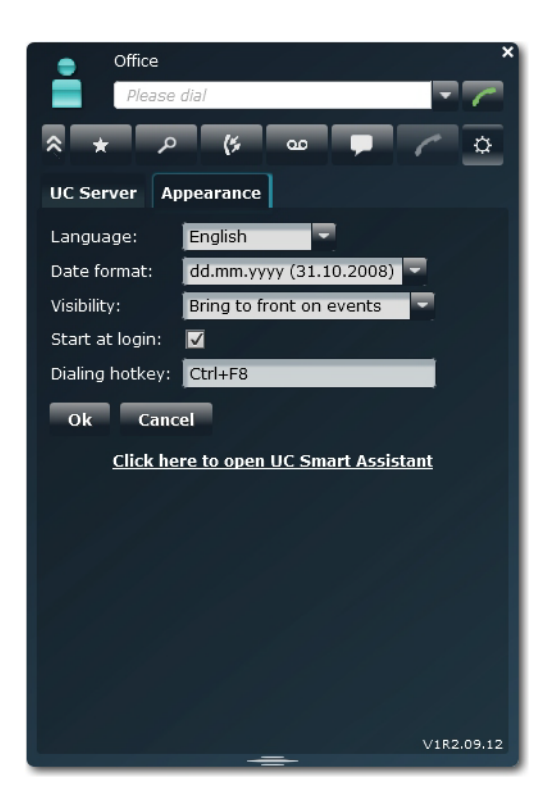

*3)* Geben Sie im Feld **Wahl-Hotkey** eine Taste oder eine Tastenkombination Ihrer Wahl anhand folgender Tabelle ein:

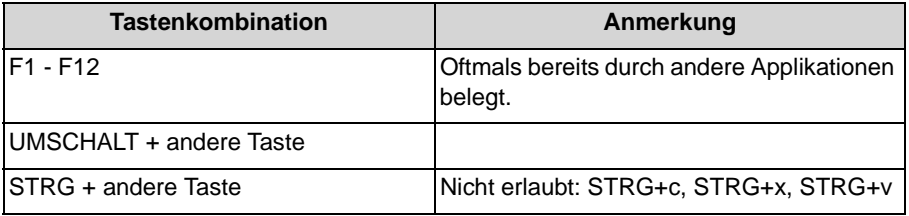

*4)* Klicken Sie auf **OK**.

## <span id="page-41-0"></span>**5.2.2 Wie Sie die Schnellwahl aktivieren oder deaktivieren**

#### *Voraussetzungen*

*•* "OpenScape Business Desktop Integration" ist gestartet.

- *1)* Klicken Sie mit der rechten Maustaste auf das Hörer-Symbol in der Taskleiste.
- *2)* Wählen Sie den Menüeintrag **Change Config**.
- *3)* Wählen Sie eine der folgenden Möglichkeiten:
	- **•** Wenn Sie die Schnellwahl aktivieren möchten, aktivieren Sie das Kontrollkästchen **Intercept Key**.

**•** Wenn Sie die Schnellwahl deaktivieren möchten, deaktivieren Sie das Kontrollkästchen **Intercept Key**.

## <span id="page-42-0"></span>**5.2.3 Wie Sie den Hotkey für weitere Anwendungen aktivieren oder deaktivieren**

#### *Voraussetzungen*

*•* "OpenScape Business Desktop Integration" ist gestartet.

#### *Schritt für Schritt*

- *1)* Klicken Sie mit der rechten Maustaste auf das Hörer-Symbol in der Taskleiste.
- *2)* Wählen Sie den Menüeintrag **Change Config**.
- *3)* Wählen Sie eine der folgenden Möglichkeiten:
	- **•** Wenn Sie möchten, dass der konfigurierte Hotkey nach der eingestellten Verzögerung an die Anwendung weitergesendet wird, aktivieren Sie das Kontrollkästchen **Send Key After (value in ms)**.
	- **•** Wenn Sie möchten, dass der konfigurierte Hotkey nicht an die Anwendung weitergesendet wird, deaktivieren Sie das Kontrollkästchen **Send Key After (value in ms)**. Dieser Hotkey wird exklusiv für die Schnellwahl verwendet und kann in anderen Anwendungen nicht mehr genutzt werden.

## <span id="page-42-1"></span>**5.2.4 Wie Sie die Verzögerungszeit für das Weitersenden des Hotkeys konfigurieren**

*Voraussetzungen*

*•* "OpenScape Business Desktop Integration" ist gestartet.

#### *Schritt für Schritt*

- *1)* Klicken Sie mit der rechten Maustaste auf das Hörer-Symbol in der Taskleiste.
- *2)* Wählen Sie den Menüeintrag **Change Config**.
- *3)* Wählen Sie den Menüeintrag **Send Key After (value in ms)**.
- *4)* Klicken Sie auf die gewünschte Verzögerungszeit (50 200 ms).

## <span id="page-42-2"></span>**5.3 Allgemeine Einstellungen**

Sie können allgemeine Einstellungen für myPortal Smart festlegen, wie z. B. das Datumsformat oder die Serveradresse.

## <span id="page-43-0"></span>**5.3.1 Wie Sie die Sichtbarkeit von myPortal Smart konfigurieren**

## *Schritt für Schritt*

- *1)* Klicken Sie auf **Einstellungen**.
- *2)* Klicken Sie auf die Registerkarte **Darstellung**.

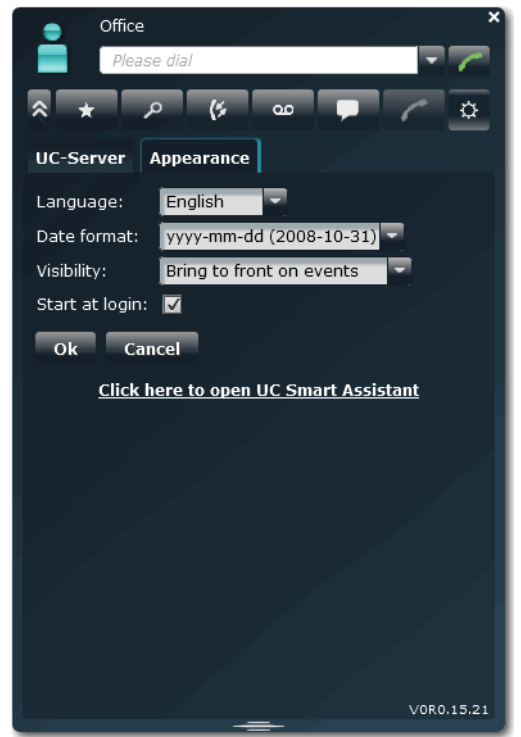

- *3)* Wählen Sie in der Aufklappliste **Sichtbarkeit** eine der folgenden Möglichkeiten:
	- **•** Wenn Sie möchten, dass das Fenster von myPortal Smart immer im Vordergrund angezeigt wird, wählen Sie **Immer im Vordergrund**.
	- **•** Wenn Sie möchten, dass das Fenster von myPortal Smart nur bei Anrufen oder neuen Nachrichten im Vordergrund angezeigt wird, wählen Sie **Nach vorne bei Ereignissen**.
- *4)* Klicken Sie auf **OK**.

## <span id="page-43-1"></span>**5.3.2 Wie Sie den automatischen Start von myPortal Smart aktivieren oder deaktivieren**

- *1)* Klicken Sie auf **Einstellungen**.
- *2)* Klicken Sie auf die Registerkarte **Darstellung**.
- *3)* Wählen Sie eine der folgenden Möglichkeiten:
- **•** Wenn Sie möchten, dass myPortal Smart automatisch gestartet wird, aktivieren Sie das Kontrollkästchen **Automatisch starten**.
- **•** Wenn Sie nicht möchten, dass myPortal Smart automatisch gestartet wird, deaktivieren Sie das Kontrollkästchen **Automatisch starten**.
- *4)* Klicken Sie auf **OK**.

## <span id="page-44-0"></span>**5.3.3 Wie Sie die Sprache der Benutzeroberfläche auswählen**

#### *Schritt für Schritt*

- *1)* Klicken Sie auf **Einstellungen**.
- *2)* Klicken Sie auf die Registerkarte **Darstellung**.
- *3)* Wählen Sie in der Aufklappliste **Sprache** die gewünschte Sprache.
- *4)* Klicken Sie auf **OK**.

myPortal Smart startet automatisch neu.

## <span id="page-44-1"></span>**5.3.4 Wie Sie das Datumsformat auswählen**

#### *Schritt für Schritt*

- *1)* Klicken Sie auf **Einstellungen**.
- *2)* Klicken Sie auf die Registerkarte **Darstellung**.
- *3)* Wählen Sie in der Aufklappliste **Datumsformat** das gewünschte Format.
- *4)* Klicken Sie auf **OK**.

## <span id="page-44-2"></span>**5.3.5 Wie Sie die Serveradresse ändern**

*INFO:* Ändern Sie die Serveradresse nur auf Anweisung des Administrators Ihres Kommunikationssystems. Mit einer falschen Serveradresse können Sie myPortal Smart nicht nutzen.

- *1)* Klicken Sie auf **Einstellungen**.
- *2)* Klicken Sie auf die Registerkarte **UC-Server**.
- *3)* Geben Sie in **IP-Adresse Ihres Servers** die IP-Adresse bzw. den Namen des UC Servers ein.
- *4)* Klicken Sie auf **OK**.

## <span id="page-45-0"></span>**5.4 UC Smart Assistant**

UC Smart Assistant ist die webbasierte Anwendung für spezielle Konfigurationsaufgaben von myPortal Smart durch Benutzer.

<span id="page-45-3"></span>UC Smart Assistant ist für folgende Anwendungsfälle erforderlich:

- **•** Kennwort ändern
- **•** Outlook-Kontakte in das persönliche Verzeichnis importieren (Java erforderlich)
- **•** Importierte Kontakte löschen

#### **Verwandte Themen**

- [Wie Sie myPortal Smart starten](#page-15-1)
- **[Favoritenliste](#page-23-1)**

## <span id="page-45-1"></span>**5.4.1 Wie Sie UC Smart Assistant starten**

## *Schritt für Schritt*

- *1)* Klicken Sie auf **Einstellungen**.
- *2)* Klicken Sie auf die Registerkarte **UC-Server**.
- *3)* Klicken Sie auf den Link **Hier klicken um den UC Smart Assistant zu öffnen**.
- *4)* Geben Sie im Feld **Name** Ihren Benutzernamen für myPortal Smart ein (Standard: Ihre interne Rufnummer).
- *5)* Geben Sie im Feld **Passwort** Ihr Kennwort für myPortal Smart ein.
- *6)* Klicken Sie auf **Anmelden**.

## **Verwandte Themen**

• [Wie Sie myPortal Smart starten](#page-15-1)

## <span id="page-45-2"></span>**5.4.2 Wie Sie das Kennwort ändern**

#### *Voraussetzungen*

*•* Sie haben UC Smart Assistant gestartet.

#### *Schritt für Schritt*

*1)* Klicken Sie auf **Benutzereinstellungen**.

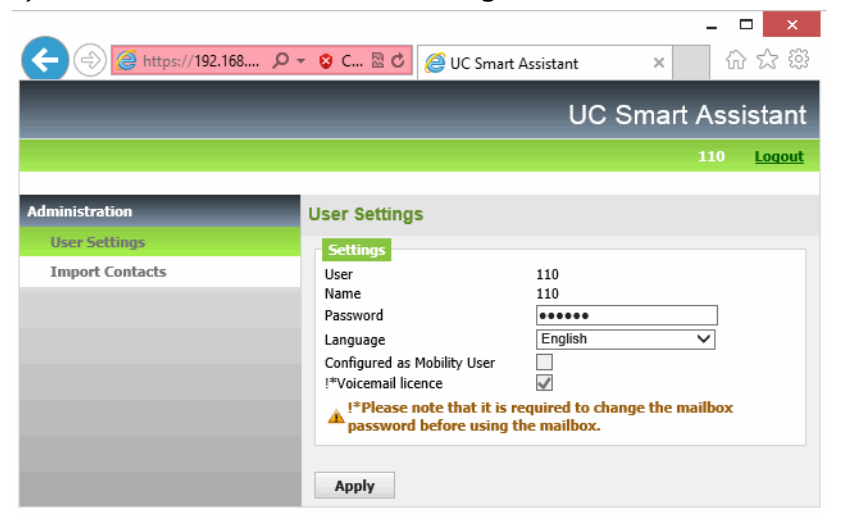

- *2)* Geben Sie in **Passwort** Ihr neues Kennwort entsprechend den Sicherheitsrichtlinien ein.
- *3)* Geben Sie in **Passwort Wiederholung** Ihr neues Kennwort ein.
- *4)* Klicken Sie auf **Übernehmen**.

#### **Verwandte Themen**

• [Wie Sie myPortal Smart starten](#page-15-1)

## <span id="page-46-0"></span>**5.4.3 Wie Sie die Outlook-Kontakte in das persönliche Verzeichnis importieren**

#### *Voraussetzungen*

- *•* Ihre Outlook-Kontakte enthalten die Rufnummern im kanonischen Format.
- *•* Java ist in Ihrem Webbrowser aktiviert.
- *•* Sie haben UC Smart Assistant im Webbrowser des PCs gestartet, auf dem Ihr Outlook läuft.

- *1)* Klicken Sie auf **Kontakte importieren**.
- *2)* Wenn Sie Outlook-Kontakte, die keine Rufnummer enthalten, nicht importieren möchten, aktivieren Sie das Kontrollkästchen **Kontakte ohne Rufnummer nicht importieren**.
- *3)* Wenn Sie Bilder mitimportieren möchten, aktivieren Sie das Kontrollkästchen **Import pictures**.

*4)* Klicken Sie auf **Import starten**.

*INFO:* Beachten Sie an dieser Stelle die Hinweise in UC Smart Assistant bezüglich sicherheitsrelevanter Warnungen und gewähren Sie entsprechend Zugriff um den Import durchzuführen. Verneinen Sie diesbezügliche Fragen zum Blockieren von Komponenten.

## <span id="page-47-0"></span>**5.4.4 Wie Sie die importierten Kontakte löschen**

#### *Voraussetzungen*

*•* Sie haben UC Smart Assistant gestartet.

#### *Schritt für Schritt*

- *1)* Klicken Sie auf **Kontakte importieren**.
- *2)* Klicken Sie auf **Importierte Kontakte löschen**.

*INFO:* Beachten Sie an dieser Stelle die Hinweise in UC Smart Assistant bezüglich sicherheitsrelevanter Warnungen und gewähren Sie entsprechend Zugriff.

# <span id="page-48-0"></span>Stichwörter **Stichwörter**

## **A**

Absender anrufen Sprachnachricht [33](#page-32-3) Abwesenheit [17](#page-16-2) Anruf annehmen [29](#page-28-2) beenden [29](#page-28-2) entgangen [25](#page-24-3) übernehmen [29](#page-28-2) Anruffunktionen [29](#page-28-2) Anrufumleitung statusbezogen [20](#page-19-3) Ansicht [10](#page-9-2) Anwesenheitsstatus [17](#page-16-2) Anrufumleitung [20](#page-19-3) Sichtbarkeit [17](#page-16-2) Automatische Updates [8](#page-7-4)

## **B**

Beenden [10](#page-9-3) Benachrichtigung Faxnachricht [36](#page-35-3) Sprachnachricht [36](#page-35-3) Benachrichtigungsdienst [36](#page-35-3) Benutzeroberfläche [10](#page-9-2) Sprache [39](#page-38-3) Bild [10](#page-9-2), [39](#page-38-3)

## **D**

Darstellung [39](#page-38-3) Darstellungskonventionen [6](#page-5-1) Datumsformat [39](#page-38-3) Deinstallation [7](#page-6-3)

## **E**

Einführung [5](#page-4-3) Einrichtung [39](#page-38-3) E-Mail Benachrichtigung [36](#page-35-3) E-Mail-Adresse [39](#page-38-3) Ereignis [39](#page-38-3) Erste Schritte [10](#page-9-3)

## **F**

Favoritenliste [24](#page-23-3) anrufen [29](#page-28-2) Sofortnachricht [37](#page-36-3) Fenster Sichtbarkeit [39](#page-38-3) Funktionen myPortal Smart [5](#page-4-4)

## **G**

Gruppe [24](#page-23-3)

## **H**

Handlungsanweisung [5](#page-4-5) Hauptfenster [10](#page-9-2)

## **I**

Import [46](#page-45-3) Installation [7](#page-6-3) Instant Message [37](#page-36-3) Internes Verzeichnis [22](#page-21-2) IP-Adresse [39](#page-38-3)

## **J**

Journal [25](#page-24-3) anrufen [29](#page-28-2)

## **K**

kanonisches Rufnummernformat [28](#page-27-1) Kennwort [10](#page-9-3), [46](#page-45-3) Kompakt-Ansicht [10](#page-9-2) Konferenz [29](#page-28-2) Konfiguration [39](#page-38-3) Kontakt [22,](#page-21-2) [24,](#page-23-3) [46](#page-45-3) Konzept [5](#page-4-5)

## **M**

Makeln [29](#page-28-2) Minimierte Ansicht [10](#page-9-2) myPortal Smart Funktionen [5](#page-4-4)

## **N**

Normal-Ansicht [10](#page-9-2) Notiz [25](#page-24-3)

## **O**

**Ordner** Journal [25](#page-24-3) Sprachnachrichten [33](#page-32-3) Outlook [46](#page-45-3)

## **P**

Persönliches Verzeichnis [22](#page-21-2) PopUp-Fenster [10](#page-9-2) Portnummer [39](#page-38-3) Präsenz [10](#page-9-2), [17](#page-16-2) Priorität [36](#page-35-3) Profil [10](#page-9-2) Programmeinstellungen [39](#page-38-3) Protokoll [39](#page-38-3)

## **R**

Registerkarte [10](#page-9-2) Rückfrage [29](#page-28-2) Rufnummer [39](#page-38-3) wählen [29](#page-28-2) Rufnummernformat [28](#page-27-1)

## **S**

Schnellsuche nach Name [22](#page-21-2) Serveradresse [39](#page-38-3) **Sichtbarkeit** Fenster [39](#page-38-3) SMS Benachrichtigung [36](#page-35-3) Sofortnachricht [37](#page-36-3) Sprachbox [29](#page-28-2) Sprache [39](#page-38-3) **Sprachnachricht** abhören [33](#page-32-3) löschen [33](#page-32-3) Starten [10,](#page-9-3) [39](#page-38-3) automatisch [39](#page-38-3) statusbezogene Anrufumleitung [20](#page-19-3) Suche in Verzeichnis [22](#page-21-2) Symbol [10](#page-9-2) Systemverzeichnis [22](#page-21-2)

## **T**

telefonische Benachrichtigung [36](#page-35-3) Themen, Arten [5](#page-4-5) TIFF-Datei Benachrichtigung [36](#page-35-3) Tooltip [10](#page-9-2) Trennen [29](#page-28-2)

## **U**

Übergeben [29](#page-28-2) UC Smart Assistant [46](#page-45-3) Umlenken [29](#page-28-2) Unified Communications [17](#page-16-3)

## **V**

Verbindungsstatus [17](#page-16-2) Verzeichnis [22](#page-21-2) anrufen [29](#page-28-2) Sofortnachricht [37](#page-36-3) Voicemail [33](#page-32-3) Vordergrund [39](#page-38-3)

## **W**

wählbares Rufnummernformat [28](#page-27-1) Wählen [29](#page-28-2) Wahlwiederholung [29](#page-28-2) WAV-Datei Benachrichtigung [36](#page-35-3) Weiterleiten [29](#page-28-2)